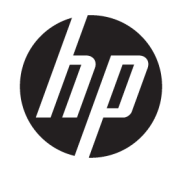

Ръководство за потребителя

РЕЗЮМЕ

Това ръководство предоставя информация за компонентите, настройката на компютъра, архивирането и др.

## Правна информация

© Copyright 2020, 2021 HP Development Company, L.P.

AMD е търговска марка на Advanced Micro Devices, Inc. Intel и Xeon са търговски марки на Intel Corporation или нейните дъщерни фирми в САЩ и/или други държави. Linux® е регистрирана търговска марка на Linus Torvalds в САЩ и в други държави. Microsoft и Windows са регистрирани търговски марки или търговски марки на Microsoft Corporation в САЩ и/или други държави. NVIDIA е търговска марка или регистрирана търговска марка на NVIDIA Corporation в САЩ и други държави. Red Hat Enterprise Linux е регистрирана търговска марка на Red Hat, Inc. в САЩ и други държави. USB Type-C® е регистрирана търговска марка на USB Implementers Forum. DisplayPort™ и логото DisplayPort™ са търговски марки, собственост на Асоциацията за стандарти във видеоелектрониката (VESA) в Съединените щати и/или други държави.

Информацията, съдържаща се тук, подлежи на промяна без предизвестие. Единствените гаранции, валидни за продуктите и услугите на HP, са описани в декларациите за изрична гаранция към тези продукти и услуги. Нищо от съдържащото се в този документ не трябва да се подразбира като допълнителна гаранция. HP не носи отговорност за технически или редакционни грешки или пропуски, съдържащи се в този документ.

Второ издание: септември 2021 г.

Първо издание: септември 2020 г.

Номенклатурен номер: M07789-262

#### Декларация за продукта

Това ръководство описва функции, които са общи за повечето продукти. Вашият компютър може да не разполага с някои от функциите.

Не всички функции се предлагат във всички издания или версии на Windows. Възможно е системите да изискват надстроен и/или отделно закупен хардуер, драйвери, софтуер или актуализация на BIOS, за да се възползвате изцяло от функционалността на Windows. Windows се актуализира автоматично, което е винаги активирано. Необходим е високоскоростен интернет и акаунт в Microsoft. Може да бъдат начислявани такси от интернет доставчика, а също така може да бъдат приложени допълнителни изисквания с течение на времето по отношение на актуализациите. Вижте [http://www.windows.com.](http://www.windows.com) Ако продуктът се доставя с Windows в режим S: Windows в режим S работи само с приложения от Microsoft Store в Windows. Някои настройки, функции и приложения по подразбиране не може да се променят. Възможно е някои аксесоари и приложения, съвместими с Windows, да не работят (включително някои антивирусни програми, записващи PDF програми, помощни програми за драйвери и приложения за достъпност), а производителността може да се различава дори ако излизате от режим S. Ако превключите към Windows, няма да можете да превключите обратно към режим S. Научете повече на Windows.com/SmodeFAQ.

За достъп до най-новите ръководства за потребителя отидете на <http://www.hp.com/support>и следвайте указанията, за да намерите своя продукт. След това изберете Manuals (Ръководства).

#### Условия за ползване на софтуера

Като инсталирате, копирате, изтегляте или използвате по друг начин предварително инсталиран на компютъра софтуерен продукт, се съгласявате да се обвържете с условията на Лицензионното споразумение с крайния потребител (ЛСКП) на HP. Ако не приемете тези лицензионни условия, единствената компенсация е да върнете целия неизползван продукт (хардуер и софтуер) в рамките на 14 дни срещу пълно възстановяване на сумата, което зависи от съответните правила за възстановяване на вашия търговец.

За допълнителна информация или за заявка за пълно възстановяване на стойността на компютъра се свържете със своя търговец.

## Декларация с предупреждение за безопасност

Намалете вероятността от топлинни наранявания или прегряване на компютъра, като следвате описаните практики.

ПРЕДУПРЕЖДЕНИЕ! За да намалите опасността от изгаряния или прегряване на компютъра, не поставяйте компютъра направо в скута си и не блокирайте достъпа до вентилационните отвори на компютъра. Използвайте компютъра само върху твърда и равна повърхност. Не позволявайте друга твърда повърхност, например поставен в близост до компютъра допълнителен принтер, или мека повърхност, като например възглавници, постелки или дрехи, да блокира въздушния поток. Също така не позволявайте по време на работа променливотоковият адаптер да докосва кожата или мека повърхност, като например възглавници, постелки или дрехи. Компютърът и променливотоковият адаптер отговарят на ограниченията за температура на повърхност, достъпна за потребителя, определени от приложимите стандарти за безопасност.

# Относно това ръководство

Настоящото ръководство предоставя основна информация за използването и обновяването на този продукт.

- $\triangle$  ПРЕДУПРЕЖДЕНИЕ! Показва опасна ситуация, която, ако не бъде избегната, може да доведе до сериозно нараняване или смърт.
- $\triangle$  ВНИМАНИЕ: Показва опасна ситуация, която, ако не бъде избегната, **може да** доведе до леко или средно тежко нараняване.
- $\ddot{A}$  ВАЖНО: Показва информация, считана за важна, но несвързана с опасност (например съобщения, свързани с повреждане на имущество). Предупреждава потребителя, че неизпълнението на процедура така, както е описана, може да доведе до загуба на данни или повреда на хардуер или софтуер. Също така съдържа важна информация за обяснение на идея или изпълнение на задача.
- $\mathbb{R}^n$  ЗАБЕЛЕЖКА: Съдържа допълнителна информация, за да подчертае или допълни важни моменти от основния текст.
- $\langle \dot{\Diamond} \rangle$  СЪВЕТ: Предоставя полезни съвети за изпълнение на задача.

# Съдържание

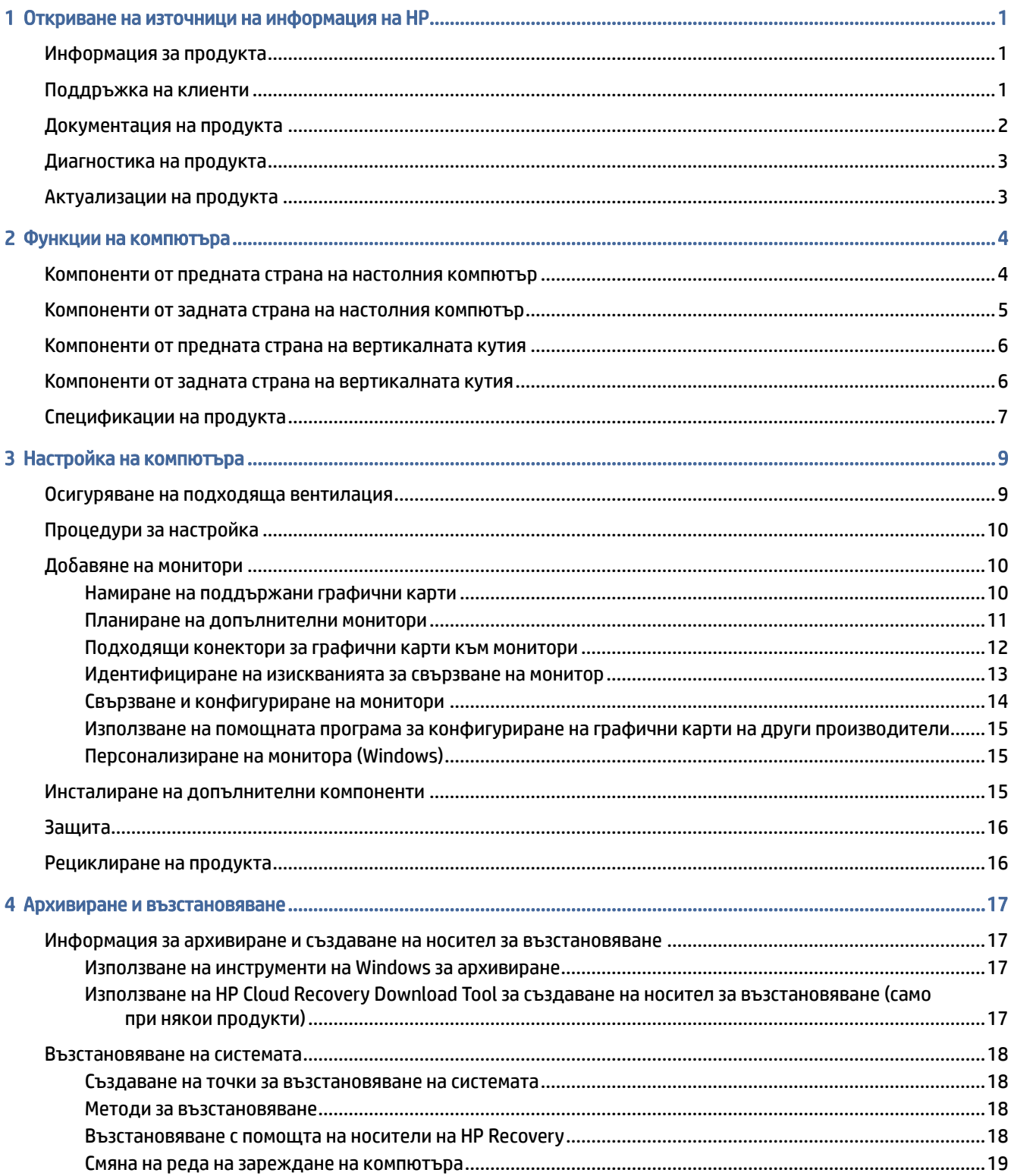

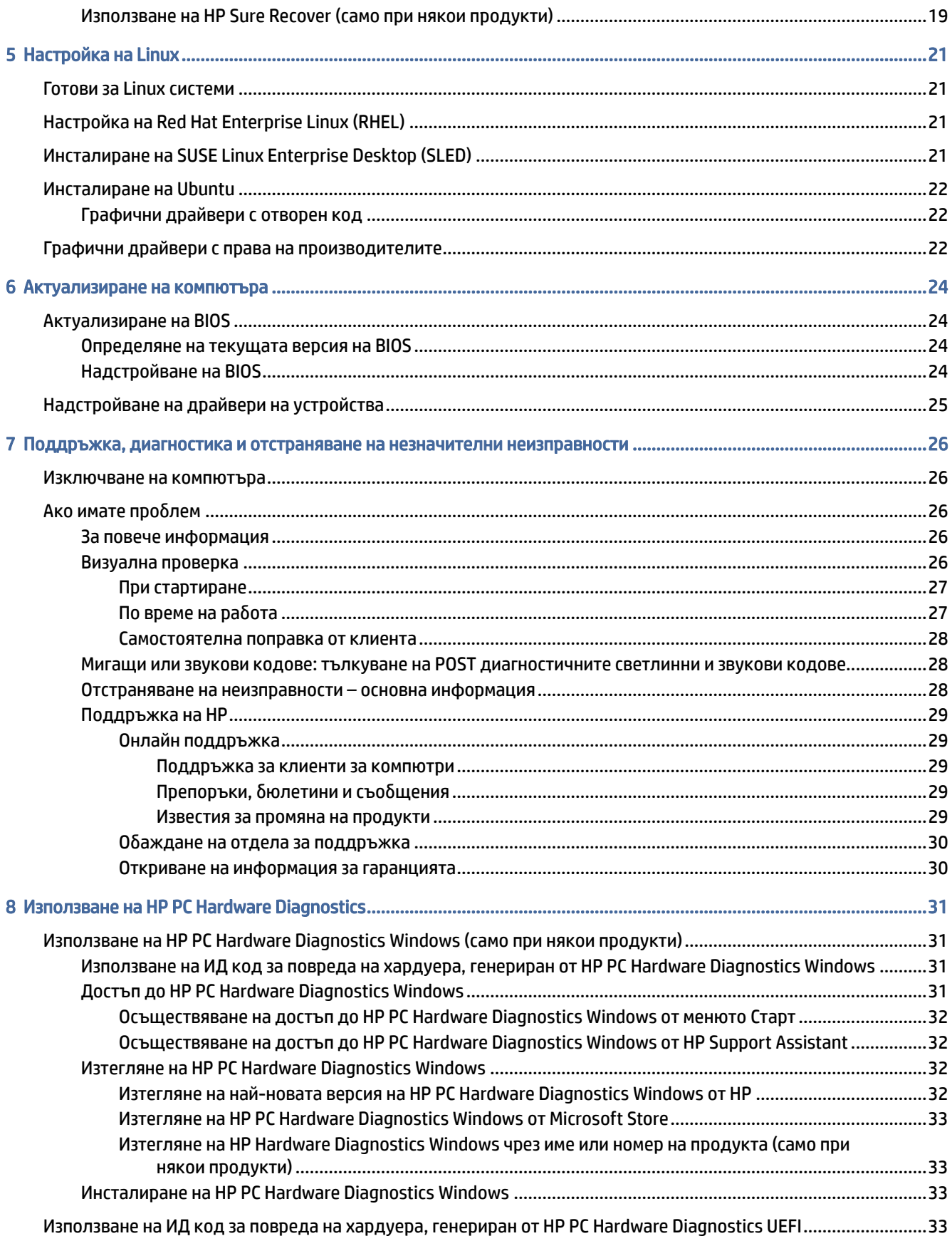

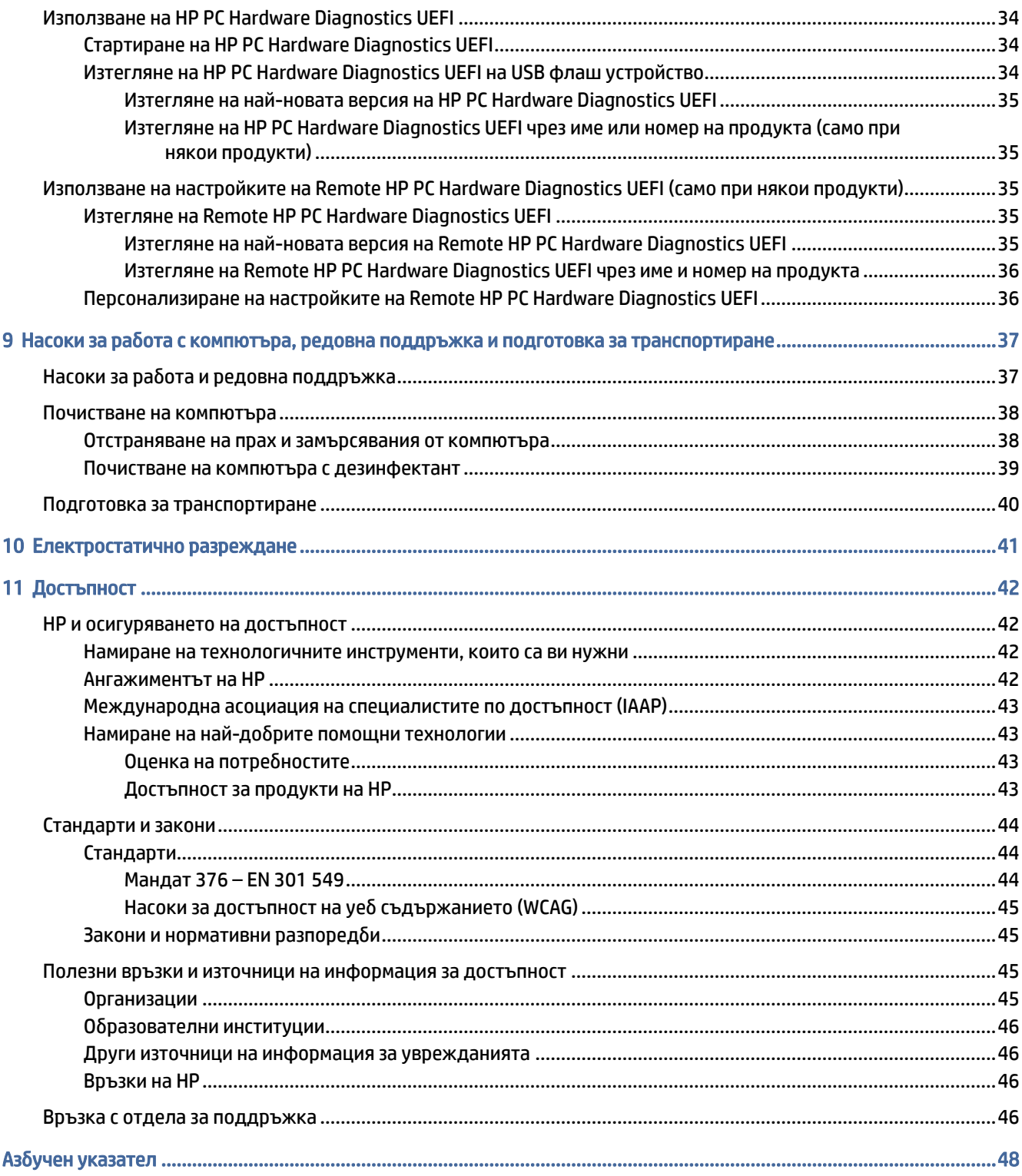

# <span id="page-7-0"></span>Откриване на източници на информация на HP 1

Прочетете тази глава, за да научите повече за това къде да намерите допълнителни източници на информация на HP.

# Информация за продукта

Използвайте таблицата по-долу, за да намерите източници на информация, предоставящи подробности за продукта, помощна информация и др.

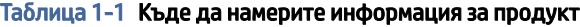

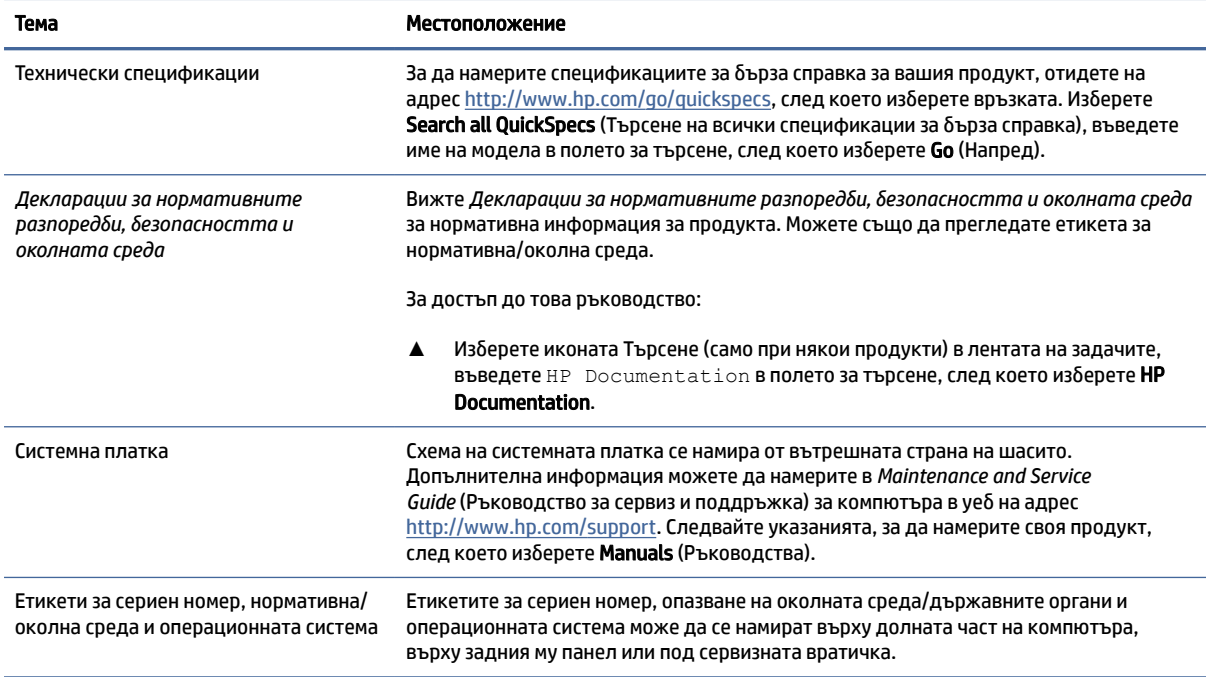

# Поддръжка на клиенти

Използвайте тази таблица, за да намерите източници на информация относно гаранцията и поддръжката.

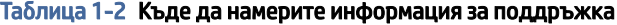

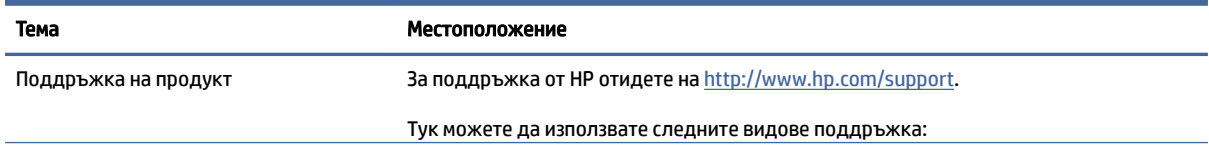

<span id="page-8-0"></span>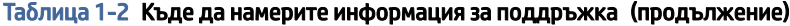

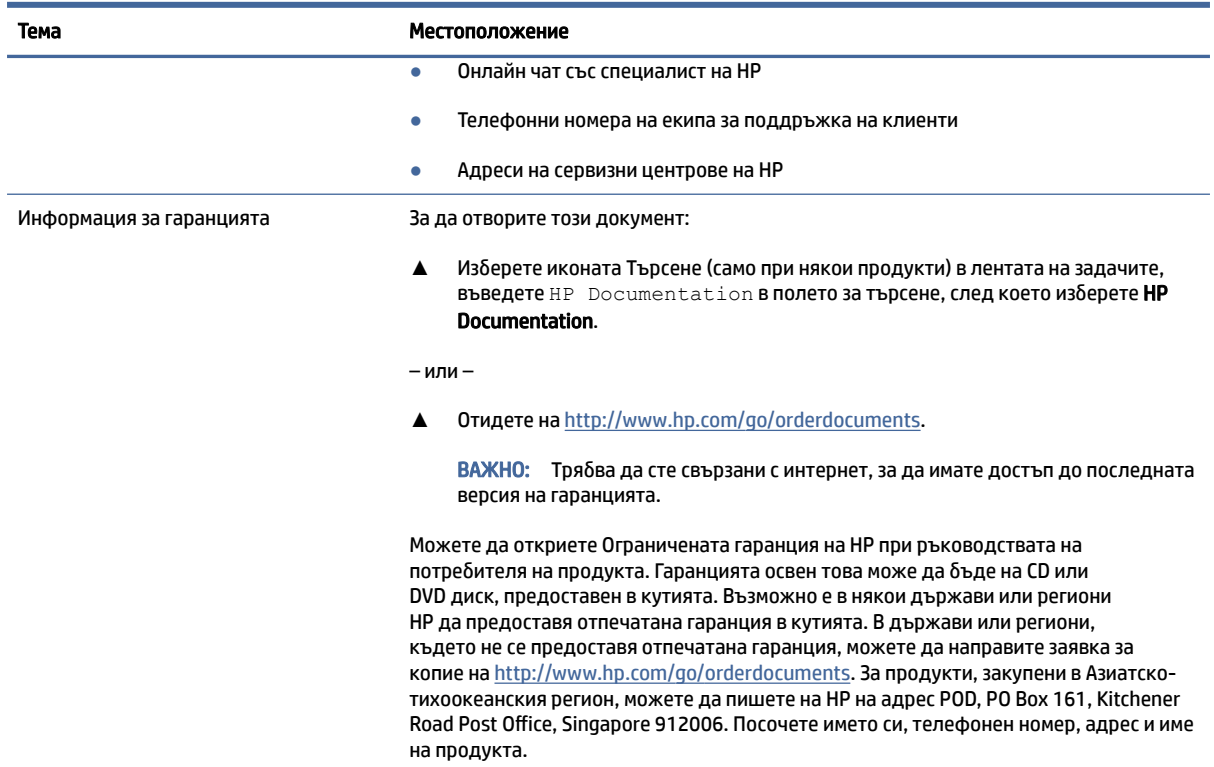

# Документация на продукта

Използвайте тази таблица, за да намерите източници на информация относно документацията на продукта.

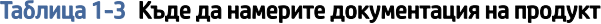

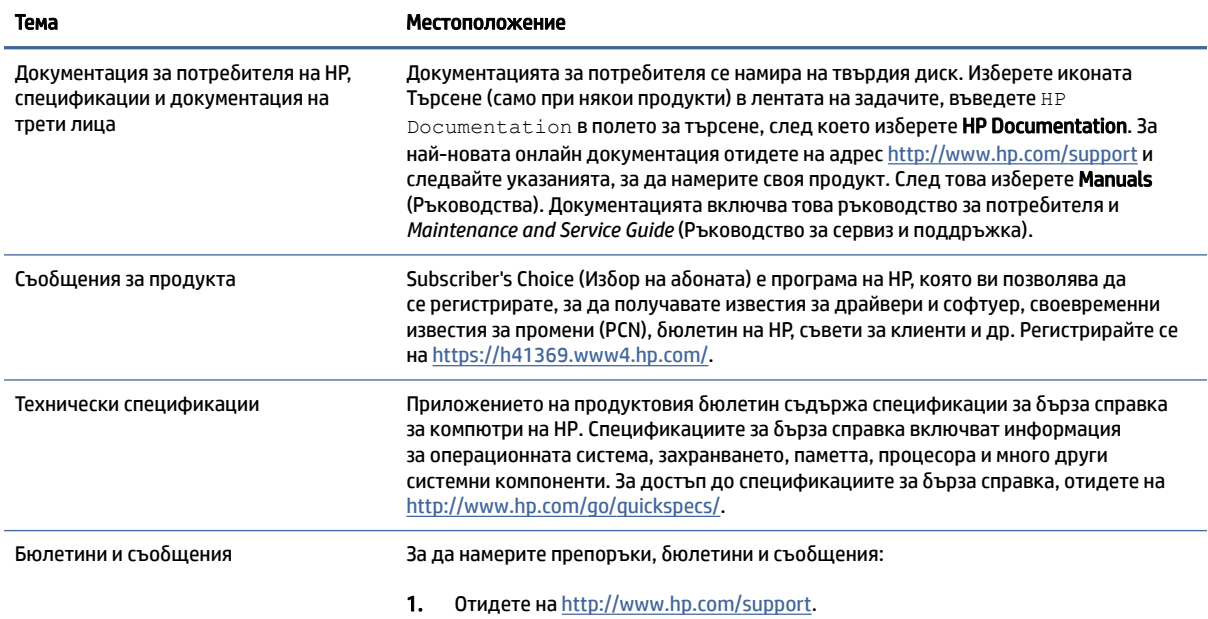

#### <span id="page-9-0"></span>Таблица 1-3 Къде да намерите документация на продукт (продължение)

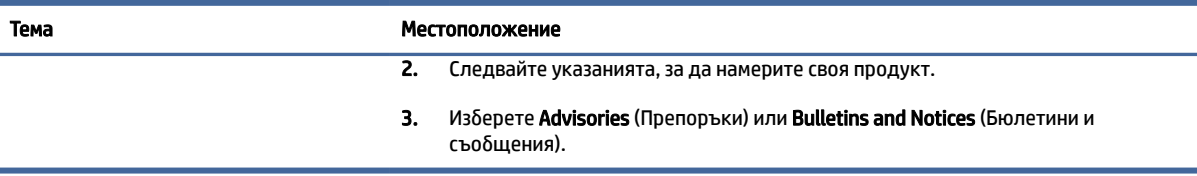

# Диагностика на продукта

Използвайте тази таблица, за да намерите източници на информация относно инструменти за диагностика на продукта.

#### Таблица 1-4 Къде да намерите инструменти за диагностика

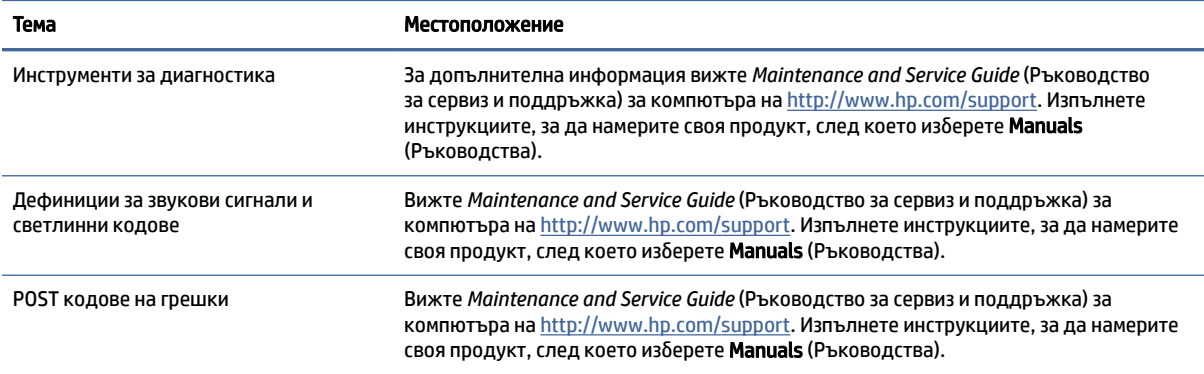

# Актуализации на продукта

Използвайте тази таблица, за да намерите източници на информация относно актуализации на продукта.

#### Таблица 1-5 Къде да намерите актуализации на продукта

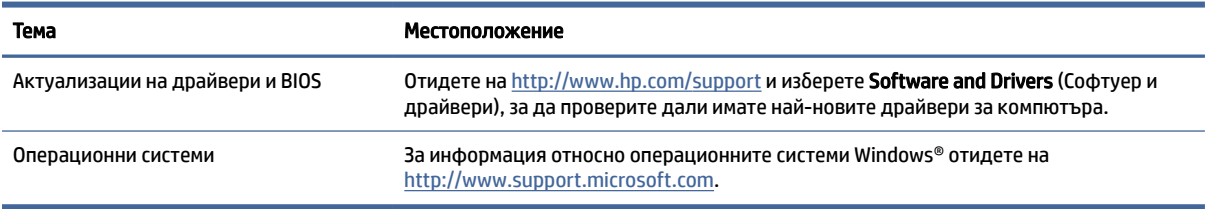

# <span id="page-10-0"></span>2 Функции на компютъра

Тази глава предоставя общ преглед на функциите на вашия компютър.

# Компоненти от предната страна на настолния компютър

За да идентифицирате компонентите на предния панел, използвайте тази илюстрация и таблицата.

**Э ЗАБЕЛЕЖКА:** Вашият компютър може леко да се различава от илюстрациите в този раздел.

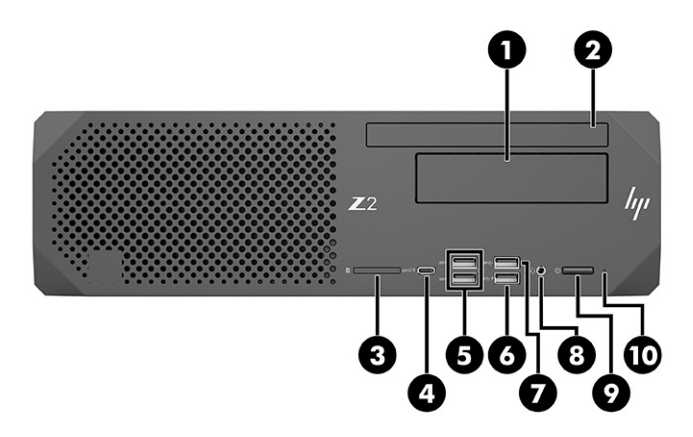

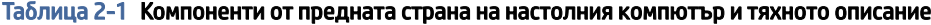

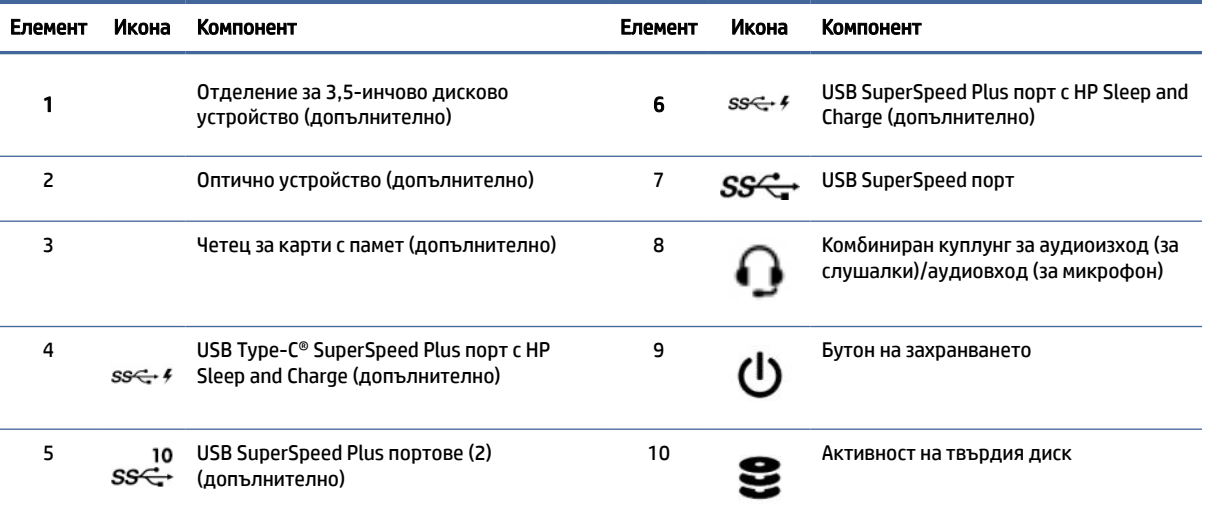

# <span id="page-11-0"></span>Компоненти от задната страна на настолния компютър

За да идентифицирате компонентите на задния панел, използвайте илюстрацията и таблицата подолу.

ЗАБЕЛЕЖКА: Вашият компютър може леко да се различава от илюстрациите в този раздел.

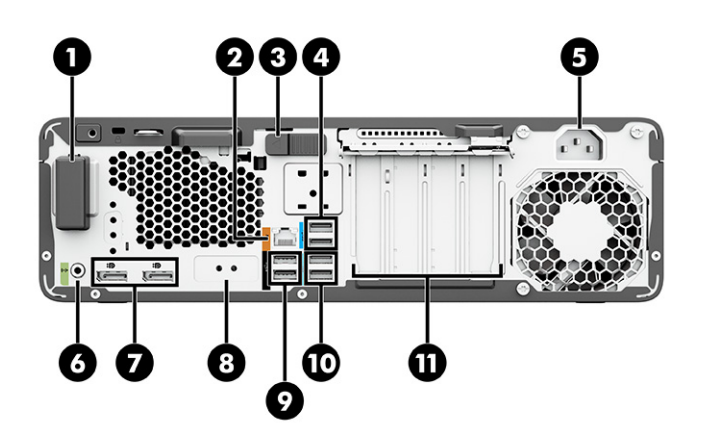

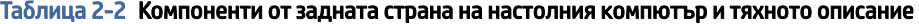

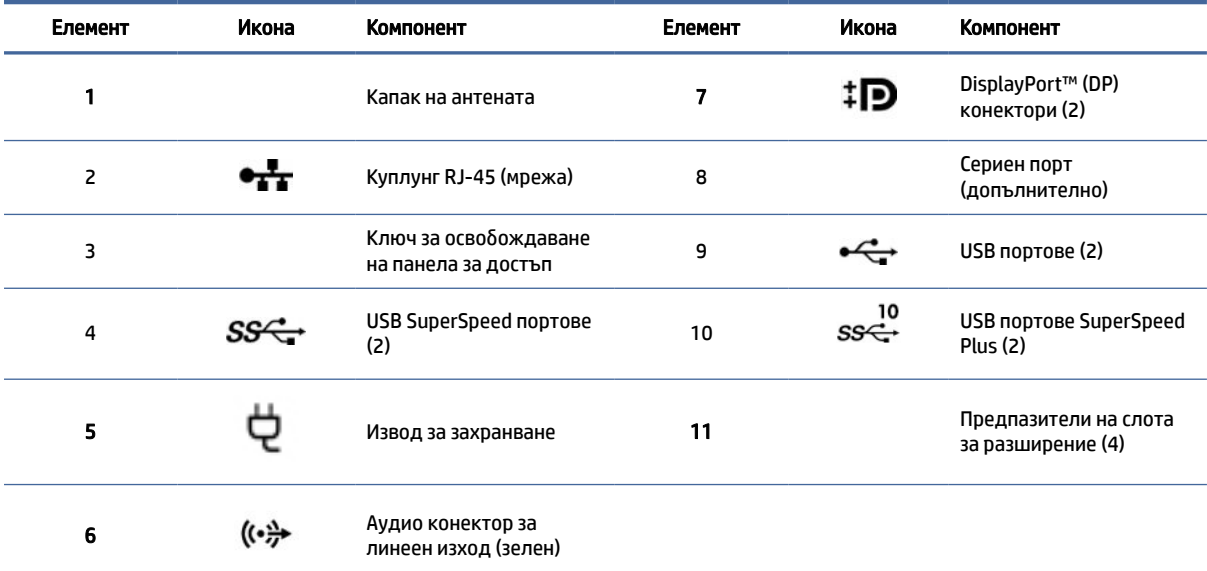

ЗАБЕЛЕЖКА: Етикетите за конекторите на задния панел използват стандартни икони и цветове.

ЗАБЕЛЕЖКА: DP портовете не се поддържат, когато системата е конфигурирана с процесори Intel® Xeon® E3-12x0 v5. За всички останали процесори тези DP портове са забранени по подразбиране, когато е инсталирана дискретна графична карта.

ЗАБЕЛЕЖКА: Едновременното използване на вградени Intel HD Graphics и дискретни графични карти, за да се управляват повече от два монитора, може да бъде разрешено с помощта на Computer Setup. Въпреки това HP препоръчва да използвате само дискретни графични карти, когато са включени три или повече монитора.

# <span id="page-12-0"></span>Компоненти от предната страна на вертикалната кутия

За да идентифицирате компонентите на лицевия панел, използвайте тази илюстрация и таблицата.

**Э ЗАБЕЛЕЖКА:** Вашият компютър може леко да се различава от илюстрациите в този раздел.

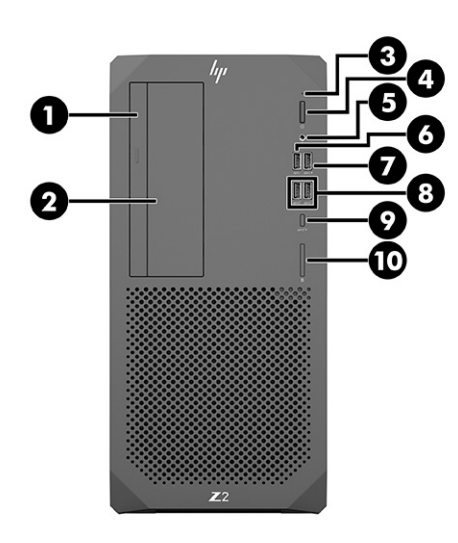

Таблица 2-3 Компоненти от предната страна на вертикалната кутия и тяхното описание

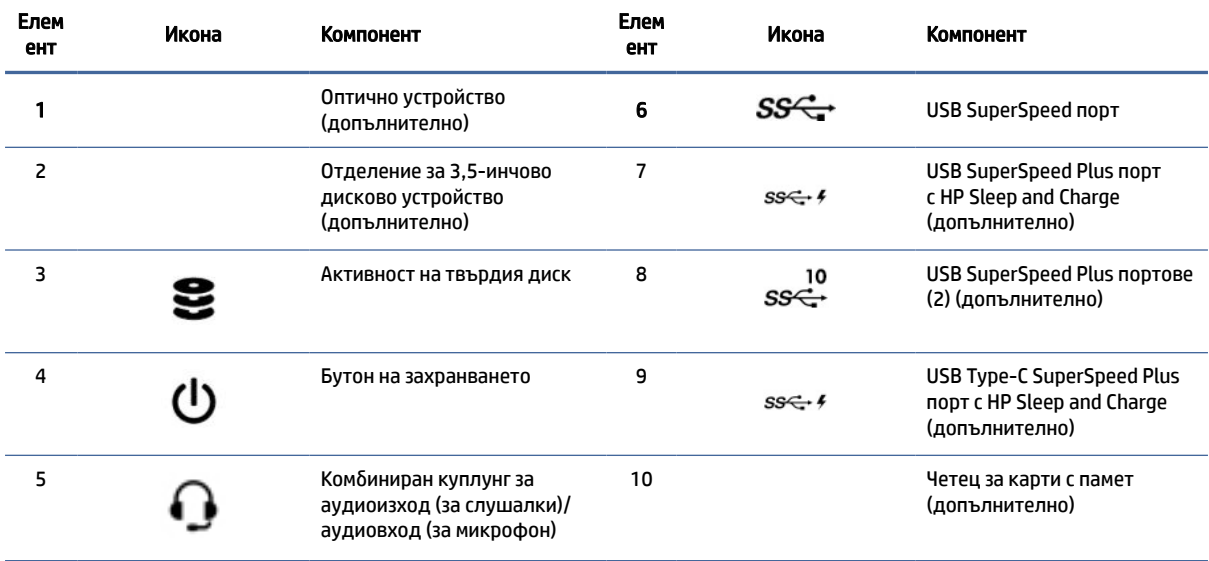

# Компоненти от задната страна на вертикалната кутия

За да идентифицирате компонентите на задния панел, използвайте илюстрацията и таблицата подолу.

ЗАБЕЛЕЖКА: Вашият компютър може леко да се различава от илюстрациите в този раздел.

<span id="page-13-0"></span>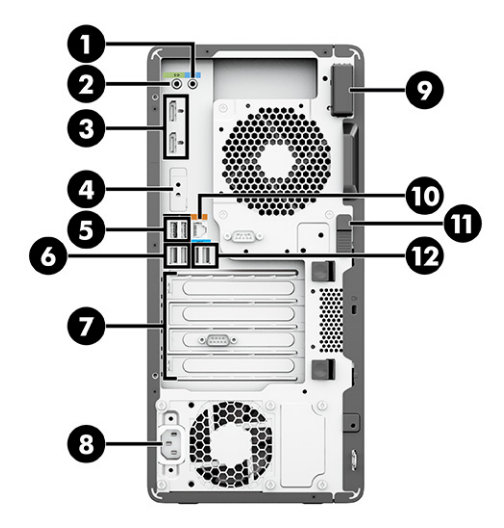

Таблица 2-4 Компоненти от задната страна на вертикалната кутия и тяхното описание

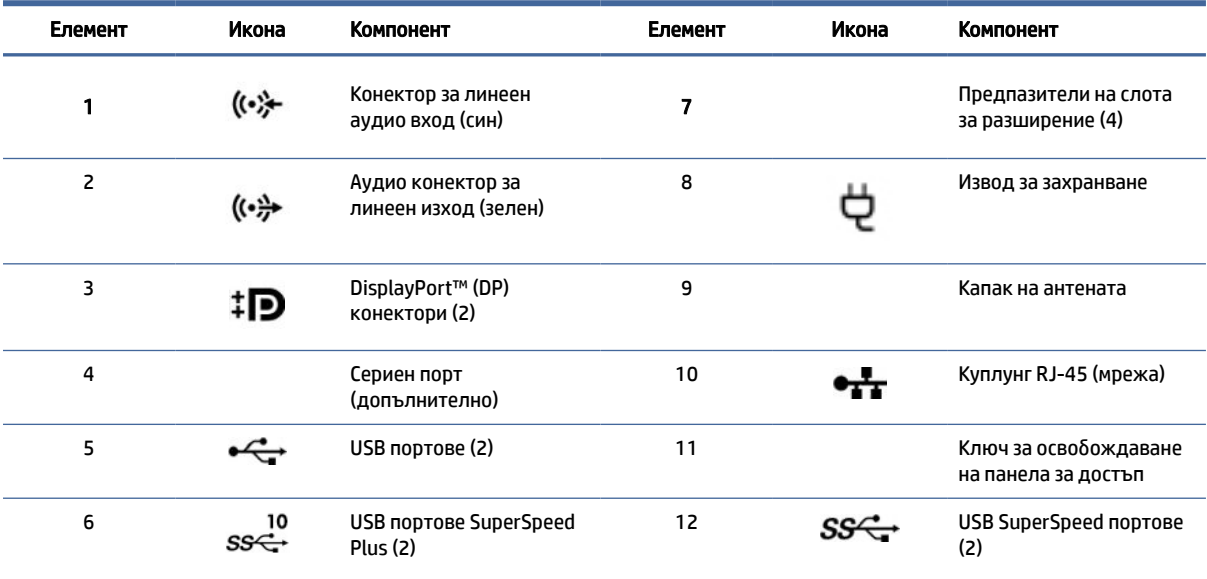

ЗАБЕЛЕЖКА: Етикетите за конекторите на задния панел използват стандартни икони и цветове.

ЗАБЕЛЕЖКА: DP портовете не се поддържат, когато системата е конфигурирана с процесори Intel® Xeon® E3-12x0 v5. За всички останали процесори тези DP портове са забранени по подразбиране, когато е инсталирана дискретна графична карта.

ЗАБЕЛЕЖКА: Едновременното използване на вградени Intel HD Graphics и дискретни графични карти, за да се управляват повече от два монитора, може да бъде разрешено с помощта на Computer Setup. Въпреки това HP препоръчва да използвате само дискретни графични карти, когато са включени три или повече монитора.

# Спецификации на продукта

Прочетете настоящия раздел, за да научите повече за това къде да намерите техническите спецификации на вашия компютър.

За да намерите спецификациите за бърза справка за вашия продукт, отидете на <http://www.hp.com/go/quickspecs>и изберете връзката. Изберете Search all QuickSpecs (Търсене на всички спецификации за бърза справка), въведете име на модела в полето за търсене, след което изберете Go (Напред).

– или –

Отидете на адрес [http://www.hp.com/support,](http://www.hp.com/support) след което изпълнете инструкциите, за да намерите своя продукт. Изберете Product Information (Информация за продукта), след което изберете спецификациите на вашия компютър.

# <span id="page-15-0"></span>3 Настройка на компютъра

Тази глава описва как да конфигурирате компютъра.

# Осигуряване на подходяща вентилация

Подходящата вентилация на системата е важна за работата на компютъра. Следвайте настоящите насоки.

- Работете с компютъра върху стабилна, равна повърхност.
- Осигурете най-малко 15,24 см (6,00 инча) отстояние в предната и задната страна на компютъра. (Това е *минималното* разстояние за всички модели компютри.)

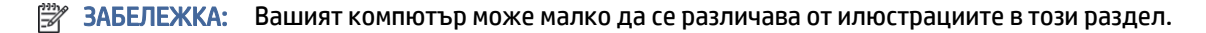

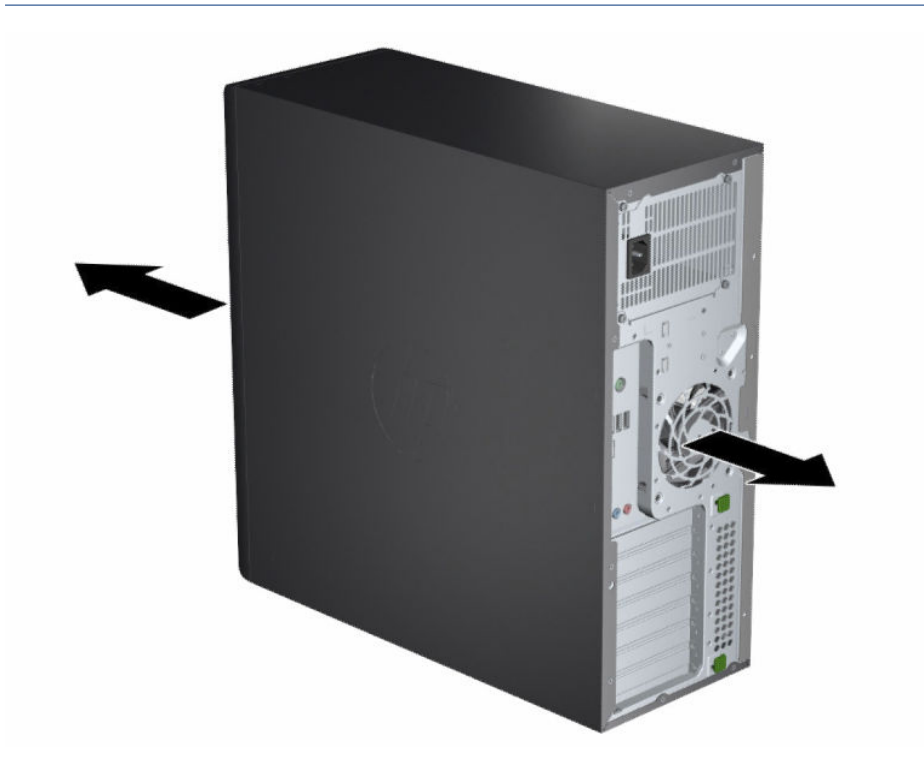

- Уверете се, че температурата на околния въздух попада в ограниченията на спецификациите. За да намерите спецификациите за вашия компютър, вижте [Спецификации на продукта](#page-13-0) на страница 7.
- При инсталиране в шкаф осигурете адекватна вентилация в него и се уверете, че температурата на околната среда в шкафа не надвишава указаните пределни стойности.

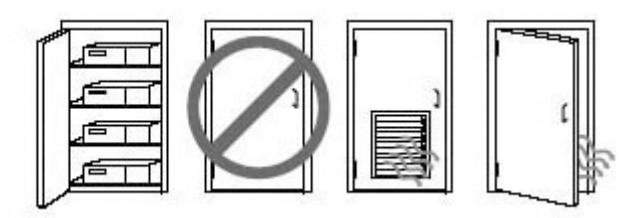

<span id="page-16-0"></span>● Никога не ограничавайте входящия или изходящия поток на въздуха на компютъра чрез блокиране на вентилационните отвори или входовете за въздух.

# Процедури за настройка

Прочетете настоящия раздел, за да научите как да конфигурирате компютъра.

- $\triangle$  ПРЕДУПРЕЖДЕНИЕ! За да намалите риска от електрически удар:
	- Включвайте захранващия кабел към електрически контакт, който е леснодостъпен по всяко време.
	- Ако захранващият кабел има преходник с 3 щифта, включвайте кабела към заземен контакт с 3 извода.
- $\overset{\text{\tiny{def}}}{\cancel{\Rightarrow}}$  ЗАБЕЛЕЖКА: Ако захранването на вашия компютър е по-голямо от 1100 W, може да се изисква повече, отколкото типичното офисно захранване може да предостави, и може да е необходимо да проверите инфраструктурата на мястото за съвместимостта на стенните конектори. За повече подробности вижте *Site Preparation Guide* (Ръководство за подготовка на мястото) на адрес [http://www.hp.com/support.](http://www.hp.com/support) Следвайте указанията, за да намерите своя продукт, след което изберете Manuals (Ръководства).

За да конфигурирате компютъра:

- 1. Свържете мишката, клавиатурата и захранващия кабел към компютъра.
- 2. Свържете монитора към компютъра.
- 3. Свържете други периферни компоненти (например принтер) според инструкциите, предоставени с устройството.
- 4. Свържете мрежов кабел към компютъра и към мрежовия маршрутизатор или LAN устройство.
- 5. Включете захранващия кабел на компютъра и захранващия кабел на монитора в електрически контакт.

# Добавяне на монитори

Този раздел описва как да добавите монитори към компютъра.

### Намиране на поддържани графични карти

Научете повече за това къде да намерите поддържаните графични карти за вашия компютър.

За да намерите информация за поддържаните графични карти за вашия компютър:

1. Отидете на [http://www.hp.com/go/quickspecs.](http://www.hp.com/go/quickspecs)

- <span id="page-17-0"></span>2. Изберете Search active QuickSpecs (Търсене на активни спецификации за бърза справка), след което изберете Desktops & Workstations (Настолни компютри и работни станции).
- 3. Изберете своя модел, за да видите спецификациите.
- 4. Изберете връзката за Technical Specifications-Graphics (Технически спецификации графика), за да се покаже разширената техническа информация за поддържаните графични карти, включително колко монитора поддържа картата, конектори, консумация на енергия, драйвери и други данни.
- ЗАБЕЛЕЖКА: Не всички графични карти са съвместими с всички видео трансивери и адаптери. Вижте документацията на графичната карта за конкретни подробности.

### Планиране на допълнителни монитори

Прочетете настоящия раздел, за да научите повече какво е необходимо, преди да добавите монитори към компютъра.

Всички графични карти, предоставени с компютрите от серия Z на HP, поддържат два монитора с едновременна визуализация (вижте [Свързване и конфигуриране на монитори](#page-20-0) на страница 14). Налични са карти, които поддържат повече от два монитора. Процедурата за добавяне на монитори зависи от вашите графични карти и от вида и броя монитори, които добавяте.

Използвайте настоящия процес, за да планирате добавянето на повече монитори.

- 1. Направете оценка на вашите потребности от монитори.
	- Определете колко монитора са ви необходими.
	- Определете каква графична производителност искате.
	- Обърнете внимание на типа графичен конектор, използван за всеки монитор. HP предоставя графични карти с DisplayPort™ (DP) и DVI-D интерфейси, но може да използвате адаптери и карти на трети лица за връзка с други графични формати, включително DVI-I, HDMI или VGA.
	- СЪВЕТ: Някои адаптери за по-стар хардуер може да струват повече в сравнение с други. Може да сравните цената на адаптерите с цената на по-нов монитор, за който не са необходими адаптери.
- 2. Определете дали са ви необходими допълнителни графични карти.
	- Вижте документацията на графичната карта, за да определите колко монитора можете да свържете към картата.

Може да се наложи да вземете адаптери, които съответстват на изхода на картата за [конектора на монитора. Вижте Подходящи конектори за графични карти към монитори](#page-18-0) на страница 12.

- Ако се налага, купете нова графична карта за поддържане на допълнителни монитори.
- $\ddot{a}$  ВАЖНО: По-новите поколения графични карти поддържат само цифрови изходни протоколи. Традиционните аналогови изходи (VGA, DVI-A или DVI-I, свързани към DVI-A монитор) може да се свързват само с помощта на активен адаптер.

 $\mathbb{R}^3$  ЗАБЕЛЕЖКА: Монитори с разделителна способност над 1920 × 1200 пиксела при 60 Hz изискват графична карта с DVI с двойна връзка (DL-DVI) или DisplayPort изход. За да получите основна разделителна способност чрез DVI, трябва да използвате DL-DVI кабел, а не стандартни DVI-I или DVI-D кабели.

<span id="page-18-0"></span>Компютрите на HP не поддържат всички графични карти. Уверете се, че новата графична карта се поддържа, преди да я купите. Вижте [Намиране на поддържани графични карти](#page-16-0) на страница 10.

Някои графични карти поддържат няколко монитора чрез разделяне на сигнала за монитора към няколко изхода. Тази настройка може да намали производителността на графичната карта. Вижте документацията на графичната карта или потърсете информация за картата съгласно процедурата в [Намиране на поддържани графични карти](#page-16-0) на страница 10.

Уверете се, че изходите на картата съответстват на входа, изискван от мониторите. (Вижте [Идентифициране на изискванията за свързване на монитор](#page-19-0) на страница 13.)

Различните модели компютри от серия Z на HP имат различни ограничения за механичен размер, скорост на данни и налична мощност за допълнителни графични карти. Вижте спецификациите за бърза справка за определяне на слота за карта за разширение, за да сте сигурни, че новата графична карта ще работи с компютъра. За достъп до спецификациите за бърза справка, отидете на [http://www.hp.com/go/quickspecs/.](http://www.hp.com/go/quickspecs/)

- 3. Ако искате да добавите нова графична карта (или карти):
	- а. Определете коя от поддържаните графични карти удовлетворява в най-голяма степен вашите потребности по отношение на брой монитори, съвместимост с мониторите, които планирате да използвате, и производителност.
	- б. Уверете се, че имате правилните драйвери за картата. За драйвери, одобрени от HP, отидете на адрес [http://www.hp.com/support,](http://www.hp.com/support) изберете Software and drivers (Софтуер и драйвери) и следвайте указанията на екрана.
	- в. Инсталирайте графичната карта според видео инструкциите за компютъра на [https://www.youtube.com/hpsupport.](https://www.youtube.com/hpsupport)
	- г. Конфигурирайте монитора. За повече подробности направете справка с помощта за Windows® или посетете [http://www.microsoft.com.](http://www.microsoft.com)

За настройка на монитор в Linux често можете да използвате инструмента за настройка на графични карти (например nvidia-settings на NVIDIA®). В някои скорошни версии на Linux® трябва да промените предпочитанията на системата за управление на прозорци (например Gnome 3).

 $\frac{1}{2}$ : СЪВЕТ: За да опростите отстраняването на неизправности при евентуален проблем, разрешете първия монитор и се уверете, че работи изправно, преди да разрешите следващия монитор.

#### Подходящи конектори за графични карти към монитори

Таблицата по-долу описва сценарии за конфигурация на монитора. Вижте илюстрацията, която найдобре отговаря на вашия компютър.

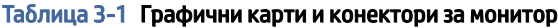

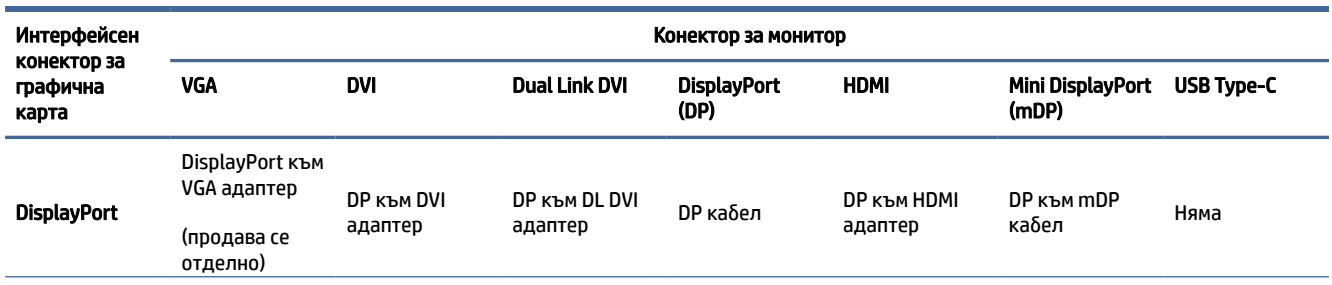

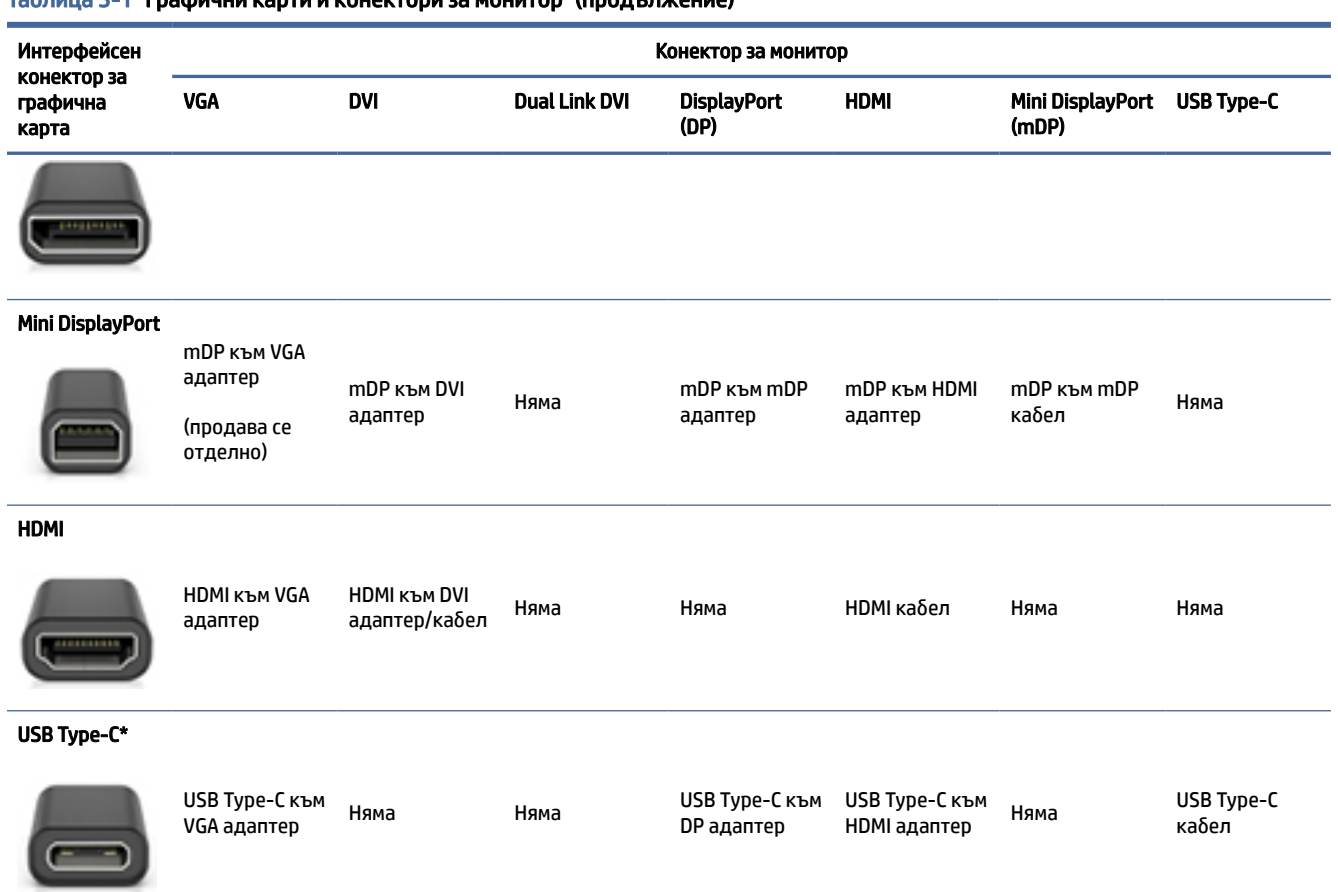

#### <span id="page-19-0"></span>Таблица 3-1 Графични карти и конектори за монитор (продължение)

\*За поддържания от компютъра USB Type-C порт вижте [Функции на компютъра](#page-10-0) на страница 4.

 $\mathbb{B}^*$  ЗАБЕЛЕЖКА: Графичните карти на HP обикновено не включват кабелни адаптери за монитор.

DisplayPort връзките са с най-висока производителност, а VGA връзките са с най-ниска.

#### Идентифициране на изискванията за свързване на монитор

Уверете се, че спазвате тези изисквания, преди да свържете мониторите към компютъра.

Ако на графичната карта има четири DisplayPort конектора, можете да свържете монитор към всеки [конектор. Ако е необходимо, използвайте подходящите адаптери. Вижте Подходящи конектори за](#page-18-0)  графични карти към монитори на страница 12 за повече информация относно различните графични карти.

MultiStream Transport (MST) е метод за свързване на няколко монитора към един DisplayPort конектор.

Въпреки че много графични карти NVIDIA предоставят повече от четири изхода за монитор, вие можете да използвате едновременно само четири. За свързване към няколко порта едновременно може да използвате MST.

<span id="page-20-0"></span>Графичните карти AMD® поддържат всички налични изходи за монитори. Максималният брой на дисплеите зависи от конкретната графична карта. Вижте документацията на графичната карта и монитора за допълнителна информация.

**ЭМЕЛЕЖКА:** За свързване на дисплеи заедно в МST конфигурация трябва да се използват дисплеи с възможност за MST или концентратор с възможност за MST. Вижте документацията на графичната карта и монитора за допълнителна информация.

### Свързване и конфигуриране на монитори

Прочетете настоящия раздел, за да научите как да свържете и конфигурирате мониторите.

- $\mathbb{B}^*$  ЗАБЕЛЕЖКА: Поддържаните графични карти обикновено позволяват поне два монитора, както е показано в този раздел; някои поддържани карти позволяват повече монитори. Вижте документацията на графичната карта за подробности.
- ЗАБЕЛЕЖКА: Вашият компютър може малко да се различава от илюстрациите в този раздел.
	- 1. Свържете кабелните адаптери на монитора (ако е необходимо) към компютъра, а след това свържете подходящите кабели за монитора към адаптерите или директно към графичната карта.

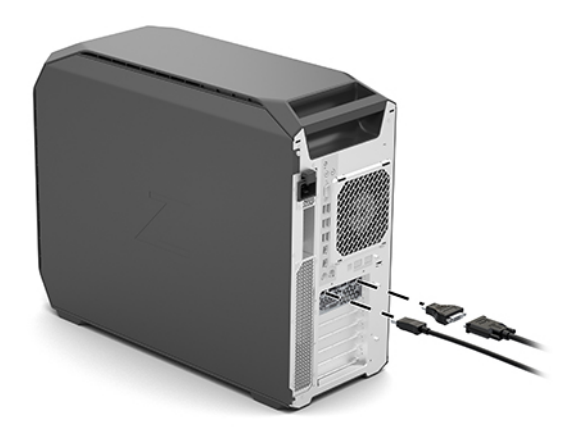

2. Свържете другия край на кабелите на монитора към мониторите.

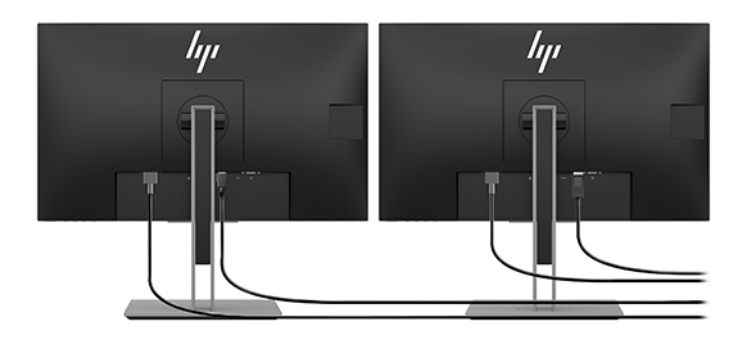

3. Свържете единия край на захранващия кабел на монитора към монитора, а другия край в електрически контакт.

<span id="page-21-0"></span>4. Конфигурирайте монитора. За подробности вижте помощта на Windows или отидете на [http://www.microsoft.com.](http://www.microsoft.com)

За настройка на монитор в Linux често можете да използвате инструмента за настройка на графични карти (например nvidia-settings на NVIDIA). В някои скорошни версии на Linux трябва да промените предпочитанията на системата за управление на прозорци (например Gnome 3).

### Използване на помощната програма за конфигуриране на графични карти на други производители

Графичните карти на трети лица може да включват помощна програма за конфигуриране на монитора. При инсталиране тази помощна програма се интегрира в операционната система. Можете да изберете помощната програма и да я използвате, за да конфигурирате няколко монитора към компютъра.

Вижте документацията на графичната карта за подробности.

 $\overset{\text{\tiny def}}{\Rightarrow}$  ЗАБЕЛЕЖКА: Някои помощни програми за конфигурация на други производители изискват да разрешите мониторите в Windows преди да използвате инструмента за конфигуриране. Вижте документацията на графичната карта за повече информация, а за драйвери за графичната карта отидете на адрес [http://www.hp.com/support.](http://www.hp.com/support)

### Персонализиране на монитора (Windows)

Можете да изберете ръчно или да промените модела на монитора, скоростта на обновяване, разделителната способност на екрана, настройките на цветовете, размерите на шрифта и настройките на управление на захранването.

За да промените настройките на дисплея:

1. Изберете бутона Старт, изберете Настройки, изберете Система и след това изберете Дисплей.

– или –

2. Щракнете с десния бутон върху работния плот и изберете Настройки на дисплея.

За повече информация за персонализиране на вашия дисплей на монитор, вижте следните източници:

- Онлайн документация, предоставена с помощната програма на графичния контролер
- Документация, включена към вашия монитор

# Инсталиране на допълнителни компоненти

В зависимост от модела на компютъра можете да инсталирате допълнителни компоненти (например памет, твърди дискове, оптични устройства, PCIe карти или втори процесор).

- За да видите видеоклипове за инсталиране на компоненти, отидете на [https://www.youtube.com/hpsupport.](https://www.youtube.com/hpsupport)
- За насоки за инсталиране и техническа информация вижте *Maintenance and Service Guide*  (Ръководство за сервиз и поддръжка) на [http://www.hp.com/support.](http://www.hp.com/support) Изпълнете инструкциите, за да намерите своя продукт, след което изберете Manuals (Ръководства).

# <span id="page-22-0"></span>Защита

Някои компютри на HP имат ключалка на страничния панел за достъп. Ключът за тази ключалка се доставя прикрепен към задния панел на шасито на компютъра.

Допълнителните функции за защита намаляват риска от кражба и ви известяват, ако има проникване в шасито. За информация относно допълнителни хардуерни и софтуерни функции за защита, налични за системата, вижте *Maintenance and Service Guide* (Ръководство за сервиз и поддръжка) за компютъра на [http://www.hp.com/support.](http://www.hp.com/support) Изпълнете инструкциите, за да намерите своя продукт, след което изберете Manuals (Ръководства).

# Рециклиране на продукта

НР насърчава клиентите да рециклират използван електронен хардуер, оригинални печатащи касети на НР и акумулаторни батерии.

За информация относно рециклирането на компоненти или продукти на HP отидете на адрес [http://www.hp.com/go/recycle.](http://www.hp.com/go/recycle)

# <span id="page-23-0"></span>4 Архивиране и възстановяване

Можете да използвате инструментите на Windows или софтуера на HP, за да архивирате информацията си, да създадете точка за възстановяване, да нулирате компютъра, да създадете носител за възстановяване или да възстановите компютъра до фабричното му състояние. Извършването на тези стандартни процедури може да върне компютъра към работно състояние по-бързо.

- ВАЖНО: Ако ще изпълнявате процедури за възстановяване на таблета, батерията на таблета трябва да е заредена поне на 70%, преди да стартирате процеса на възстановяване.
- ВАЖНО: За таблети с откачаща се клавиатура свържете таблета към клавиатурната база, преди да започнете какъвто и да било процес на възстановяване.

# Информация за архивиране и създаване на носител за възстановяване

Тези методи за създаване на носители за възстановяване и архивни копия са налични само при някои продукти.

## Използване на инструменти на Windows за архивиране

HP препоръчва да архивирате информацията си веднага след първоначалната настройка. Можете да изпълните тази задача или чрез функцията "Архивиране в Windows" локално с външно USB флаш устройство или с помощта на онлайн инструменти.

- $\ddot{\mathbb{I}}$  ВАЖНО: Windows е единствената опция, която ви позволява да архивирате личната си информация. Планирайте редовно архивиране, за да избегнете загуба на информация.
- $\mathbb{B}^{\!\!*}$  ЗАБЕЛЕЖКА: Ако мястото за съхранение на компютъра е 32 ГБ или по-малко, "Възстановяване на системата" на Microsoft® е деактивирано по подразбиране.

## Използване на HP Cloud Recovery Download Tool за създаване на носител за възстановяване (само при някои продукти)

Можете да използвате HP Cloud Recovery Download Tool, за да създадете носител на HP Recovery на USB флаш устройство за зареждане.

За подробности:

**▲** Отидете на адрес [http://www.hp.com/support,](http://www.hp.com/support) потърсете HP Cloud Recovery, след което изберете резултата, който отговаря на типа на вашия компютър.

ЗАБЕЛЕЖКА: Ако не можете да създадете носител за възстановяване сами, се свържете с поддръжката, за да получите дискове за възстановяване. Отидете на [http://www.hp.com/support,](http://www.hp.com/support) изберете своята страна или регион и следвайте указанията на екрана.

 $\mathbb{Z}^*$  ВАЖНО: НР препоръчва да следвате [Методи за възстановяване](#page-24-0) на страница 18 за възстановяване на компютъра, преди да получите и използвате дисковете за възстановяване на HP. Използването на <span id="page-24-0"></span>скорошно архивно копие може да върне вашата машина в работно състояние по-скоро в сравнение с използването на дисковете на възстановяване на HP. След като системата бъде възстановена, преинсталирането на целия софтуер на операционната система, пуснат след първоначалната покупка, може да бъде дълъг процес.

# Възстановяване на системата

Разполагате с няколко налични инструмента за възстановяване на системата във и извън Windows, ако работният плот не може да се зареди.

HP препоръчва да се опитате да възстановите системата с помощта на Методи за възстановяване на страница 18.

### Създаване на точки за възстановяване на системата

Опцията "Възстановяване на системата" е налична в Windows. Софтуерът "Възстановяване на системата" може автоматично или ръчно да създава точки за възстановяване – или моментни снимки – на системните файлове и настройки на компютъра в конкретен момент.

Когато използвате опцията "Възстановяване на системата", тя връща компютъра в състоянието му в момента, в който сте направили точката за възстановяване. Вашите лични файлове и документи няма да бъдат засегнати.

### Методи за възстановяване

След като изпълните първия метод, направете тест, за да проверите дали проблемът все още съществува, преди да продължите със следващия метод, който може вече да не е необходим.

- 1. Изпълнете "Възстановяване на системата" на Microsoft.
- 2. Изпълнете "Нулиране на този компютър".
- $\mathbb{P}$  ЗАБЕЛЕЖКА: Пълното изпълнение на опциите **Премахване на всичко** и след това **Пълно** изчистване на устройството може да отнеме няколко часа и да не остави информация на компютъра. Това е най-безопасният начин да нулирате настройките на компютъра, преди да го рециклирате.
- 3. Извършете възстановяване с помощта на носител на HP Recovery. За повече информация вижте Възстановяване с помощта на носители на HP Recovery на страница 18.

За повече информация относно първите два метода вижте приложението "Получаване на помощ":

Изберете бутона Старт, изберете приложението Получаване на помощ, след което въведете задачата, която искате да изпълните.

 $\mathbb{R}^{\!\!2}$  ЗАБЕЛЕЖКА: Трябва да сте свързани с интернет, за да имате достъп до приложението "Получаване на помощ".

### Възстановяване с помощта на носители на HP Recovery

Можете да използвате носител за възстановяване HP Recovery за възстановяване на оригиналната операционна система и на софтуерните програми, които са инсталирани фабрично. При някои продукти такъв носител може да се създаде на USB флаш устройство за зареждане с помощта на HP Cloud Recovery Download Tool.

<span id="page-25-0"></span>[За подробности вижте Използване на HP Cloud Recovery Download Tool за създаване на носител за](#page-23-0)  възстановяване (само при някои продукти) на страница 17.

 $\overset{\text{\tiny def}}{\Rightarrow}$  ЗАБЕЛЕЖКА: Ако не можете да създадете носител за възстановяване сами, се свържете с поддръжката, за да получите дискове за възстановяване. Отидете на [http://www.hp.com/support,](http://www.hp.com/support) изберете своята страна или регион и следвайте указанията на екрана.

За да възстановите системата:

- **▲** Поставете носителя на HP Recovery, след което рестартирайте компютъра.
- $\mathbb{B}^{\!\!*}$  ЗАБЕЛЕЖКА: НР препоръчва да следвате [Методи за възстановяване](#page-24-0) на страница 18 за възстановяване на компютъра, преди да получите и използвате дисковете за възстановяване на HP. Използването на скорошно архивно копие може да върне вашата машина в работно състояние поскоро в сравнение с използването на дисковете на възстановяване на HP. След като системата бъде възстановена, преинсталирането на целия софтуер на операционната система, пуснат след първоначалната покупка, може да бъде дълъг процес.

### Смяна на реда на зареждане на компютъра

Ако компютърът не се рестартира чрез носителя на HP Recovery, можете да промените реда на зареждане на компютъра – реда на устройствата, изброени в BIOS, за информация при стартиране. Можете да изберете оптично устройство или USB флаш устройство в зависимост от местоположението на носителя на HP Recovery.

ВАЖНО: За таблет с откачаща се клавиатура свържете таблета към клавиатурната база, преди да започнете тези стъпки.

За промяна на реда на зареждане:

- 1. Поставете носителя на HP Recovery.
- 2. Осъществете достъп до менюто за Стартиране на системата.
	- За компютри или таблети с прикачени клавиатури: включете или рестартирайте компютъра или таблета, бързо натиснете esc, след което натиснете f9 за опции за зареждане.
	- За таблети без клавиатури: включете или рестартирайте таблета, бързо натиснете и задръжте бутона за увеличаване на звука, след което изберете f9.

– или –

Включете или рестартирайте таблета, бързо натиснете и задръжте бутона за намаляване на звука, след което изберете f9.

3. Изберете оптичното устройство или USB флаш устройството, от което искате да заредите, след което изпълнете инструкциите на екрана.

### Използване на HP Sure Recover (само при някои продукти)

Някои модели компютри са конфигурирани с HP Sure Recover – вградено в хардуера и софтуера решение за възстановяване на операционната система на персонални компютри. HP Sure Recover може напълно да възстанови образа на операционната система на HP без инсталиран софтуер за възстановяване.

С помощта на HP Sure Recover администратор или потребител може да възстанови системата и да инсталира:

- Най-новата версия на операционната система
- Специфични за платформата драйвери на устройства
- Софтуерни приложения в случай на персонализиран образ

За достъп до най-новата документация за HP Sure Recover посетете [http://www.hp.com/support.](http://www.hp.com/support) Изпълнете инструкциите на екрана, за да намерите своя продукт и документацията си.

# <span id="page-27-0"></span>5 Настройка на Linux

Тази глава описва как се настройва и възстановява операционна система Linux.

- $^{\bullet\bullet}_{\bullet\bullet\bullet}$  ВАЖНО: Не добавяйте друг хардуер или устройства на трети страни към компютъра, преди успешно да приключите инсталирането на операционната система. Добавянето на хардуер може да доведе до грешки и да попречи на правилното инсталиране на операционната система.
- ЗАБЕЛЕЖКА: След като настроите операционната система, се уверете, че най-новите актуализации на BIOS, драйверите и софтуера са инсталирани. Вижте [Актуализиране на компютъра](#page-30-0) на страница 24.

# Готови за Linux системи

Опцията за готовност за Linux предоставя система с предварително заредена операционна система с минимални функции (например FreeDOS). Тя е предназначена за ситуации, в които клиентът ще инсталира операционната система след пристигане на системата. Опцията не включва лиценз за операционна система.

Опцията за готовност за Linux не включва операционната система Linux, която вие трябва да предоставите. Търговски дистрибуции на Linux могат да бъдат закупени от доставчици, като Red Hat<sup>®</sup> и SUSE. Множество други дистрибуции на Linux са безплатни (например Ubuntu). За да видите поддържаните конфигурации и операционни системи, отидете на [http://www.hp.com/support/linux\\_hardware\\_matrix.](http://www.hp.com/support/linux_hardware_matrix)

# Настройка на Red Hat Enterprise Linux (RHEL)

Различни версии на RHEL са сертифицирани и се поддържат от Red Hat за компютри HP.

За подробности относно поддръжка на RHEL за определена платформа вижте *Linux Hardware Matrix for HP Workstations* (Хардуерна матрица Linux за работни станции HP) на адрес [http://www.hp.com/support/linux\\_hardware\\_matrix.](http://www.hp.com/support/linux_hardware_matrix)

За информация относно сертификациите за Red Hat® на компютри HP отидете на [https://access.redhat.com/ecosystem,](https://access.redhat.com/ecosystem) изберете Certified Hardware (Сертифициран хардуер) и следвайте указанията на екрана.

Освен това, ако НР е тествал и комбинирал избрани драйвери с права на производители, съвместими с инсталациите на Red Hat Enterprise Linux на вашата HP работна станция, можете да ги [получите директно от](#page-28-0) <http://www.hp.com/support> [както е описано в Графични драйвери с права на](#page-28-0)  производителите на страница 22.

# Инсталиране на SUSE Linux Enterprise Desktop (SLED)

Различни версии на SLED са сертифицирани и се поддържат от SUSE за компютри HP.

За повече информация отидете на страницата за търсене на бюлетин за сертификация за SUSE на адрес [https://www.suse.com/yessearch/Search.jsp.](https://www.suse.com/yessearch/Search.jsp)

Освен това, ако НР е тествал и комбинирал избрани драйвери с права на производители, съвместими с инсталациите на SUSE Linux Enterprise Desktop на вашата HP работна станция, можете да ги

<span id="page-28-0"></span>получите директно от<http://www.hp.com/support>както е описано в Графични драйвери с права на производителите на страница 22.

# Инсталиране на Ubuntu

Различни версии на Ubuntu са сертифицирани и се поддържат от Canonical за компютри HP.

За повече информация отидете на страницата за търсене на сертифициран хардуер за Ubuntu Desktop на адрес<http://www.ubuntu.com/certification/desktop>и потърсете своя компютър. Ubuntu се предлага безплатно на [http://www.ubuntu.com.](http://www.ubuntu.com)

### Графични драйвери с отворен код

Повечето дистрибуции на операционната система Linux поддържат графичен хардуер чрез комбинации от софтуерни технологии, вградени в ядрото и графични приложения от по-високо ниво, като например дисплей сървъри (Xorg, Wayland) и дисплей мениджъри (Gnome, KDE).

Поведението на графичния хардуер зависи от настройката за управление на ядрото и информацията за времето, получена от приложения хардуер на дисплея. Когато ядрото не може правилно да калибрира своята инициализация на графичния хардуер на наличния хардуер за визуализация, резултатите могат да дадат изкривени или празни екрани на дисплея.

Взаимодействието с графични драйвери с отворен код може да възникне по време на:

- Графични интерактивни инсталационни сесии от изтеглени носители за дистрибуция на Linux.
- Използване на Linux инсталации, които не са допълнени със собствени графични драйвери на производители.

В случай на неизползваеми екрани на дисплея, HP препоръчва опцията nomodeset да се добави към параметрите за зареждане на ядрото, за да се потисне поведението на задаване на режим от драйвера и да се приоритизира използването на алтернативни съвместими драйвери на дисплея. Обикновено можете да редактирате постоянното включване на този параметър (при фамилията GRUB за първоначално зареждане) в параметри за зареждане на ядрото в конфигурационните файлове, които обикновено се намират в: **/etc/default/grub**. Вижте документацията на дистрибуцията за параметри на настройките за първоначално зареждане.

# Графични драйвери с права на производителите

Прочетете настоящия раздел, за да научите повече за графичните драйвери с права на производителите.

Повечето компютри HP могат да бъдат поръчани с графични карти, които са минали през подробна проверка от HP. Вижте *Linux Hardware Matrix for HP Workstations* (Хардуерна матрица Linux за работни станции HP) на адрес [http://www.hp.com/support/linux\\_hardware\\_matrix](http://www.hp.com/support/linux_hardware_matrix) за списък с поддържаните карти.

 $\tilde{\R}$  ЗАБЕЛЕЖКА: Не всички графични карти се поддържат на всеки компютър. Ограничения по принцип възникват за карти, които използват голямо количество мощност при компютри с по-ниска мощност.

HP поддържа графични драйвери, собственост на трети лица. За драйвери, които са тествани, отидете на<http://www.hp.com/support>и следвайте указанията на екрана, за да намерите своя продукт и да намерите документацията.

Тези драйвери с права на производителите не са стандартна част от RHEL, SLED или Ubuntu дистрибуциите, тъй като не са с отворен код. По-нови версии на драйвери от тези в сайта за поддръжка на HP се поддържат директно от търговците.

# <span id="page-30-0"></span>6 Актуализиране на компютъра

HP работи постоянно за подобряване на цялостната работа на потребителя с компютъра. За да се гарантира, че компютърът използва максимално последните подобрения, HP препоръчва да инсталирате редовно най-новите актуализации на BIOS, драйверите и софтуера.

След успешно стартиране на компютъра за първи път следвайте тези насоки, за да се уверите, че компютърът е актуализиран:

- Уверете се, че е заредена последната версия на системната BIOS. Вижте Актуализиране на BIOS на страница 24.
- [Уверете се, че са инсталирани най-новите драйвери за системата. Вижте Надстройване на драйвери](#page-31-0)  на устройства на страница 25.
- [Запознайте се с наличните източници на информация от HP. Вижте Онлайн поддръжка](#page-35-0) на страница 29.
- Помислете за абонамент за Driver Alerts (Известия за драйвери) на [https://h41369.www4.hp.com/alerts-signup.php.](https://h41369.www4.hp.com/alerts-signup.php)

# Актуализиране на BIOS

За да получите най-добра производителност, определете версията на BIOS на компютъра и я надстройте, ако е необходимо.

### Определяне на текущата версия на BIOS

Този раздел описва как да определите текущата версия на BIOS.

За да определите текущата версия на BIOS:

- 1. Натиснете esc по време на стартиране.
- 2. Натиснете f10, за да влезете в Computer Setup (F10).
- 3. Изберете Main (Главни), а след това изберете System Information (Системна информация). Отбележете версията на BIOS на компютърната система.
- $\overset{\text{\tiny def}}{\cancel{\Rightarrow}}$  ЗАБЕЛЕЖКА: За процедурите за надстройка на BIOS, както и настройките на Computer Setup (F10) в менюто на BIOS, вижте *Maintenance and Service Guide* (Ръководство за поддръжка и обслужване) на [http://www.hp.com/support.](http://www.hp.com/support) Изпълнете инструкциите, за да намерите своя продукт, след което изберете Manuals (Ръководства).

### Надстройване на BIOS

Изпълнете настоящите инструкции, за да откриете и изтеглите най-новата налична версия на BIOS, която включва последните подобрения.

1. Посетете<http://www.hp.com/support>и изберете своя продукт.

- <span id="page-31-0"></span>2. Следвайте Софтуер и драйвери и следвайте указанията на екрана, за да намерите най-новата версия на BIOS, налична за компютъра.
- 3. [Сравнете версията на BIOS на компютъра с версиите на BIOS на уеб сайта \(вижте Определяне](#page-30-0)  на текущата версия на BIOS на страница 24). Ако версията на BIOS на уеб сайта е същата като версията на вашата система, не се налага по-нататъшно действие.
- 4. Ако версията на BIOS на уеб сайта е по-нова от тази на вашата система, изтеглете подходящата версия за компютъра. Следвайте инструкциите в бележките към версията, за да завършите инсталирането.

# Надстройване на драйвери на устройства

Прочетете настоящия раздел, за да научите как да надстроите драйверите на устройството.

Ако инсталирате периферно устройство (например принтер, адаптер за дисплей или мрежова карта), проверете дали имате заредени най-новите драйвери за устройствата. Ако сте закупили устройството от HP, посетете уеб сайта на HP, за да изтеглите най-новите драйвери за вашето устройство. Тези драйвери са тествани с цел да се гарантира най-добра съвместимост между вашето устройство и компютъра на HP.

Ако не сте закупили вашето устройство от HP, HP препоръчва първо да отидете на уеб сайта на HP, за да видите дали вашето устройство и драйверите му са тествани за съвместимост с компютър на HP. Ако няма наличен драйвер, посетете уеб сайта на производителя на устройството, за да изтеглите най-новите драйвери.

За да надстроите драйверите за устройството:

- 1. Посетете<http://www.hp.com/support>и изберете своя продукт.
- 2. Следвайте инструкциите, за да намерите най-новите налични драйвери за компютъра.

Ако необходимият драйвер не е намерен, вижте уеб сайта на производителя на периферното устройство.

# <span id="page-32-0"></span>Поддръжка, диагностика и отстраняване на незначителни неизправности 7

Този раздел предоставя информация за поддръжката, диагностиката и отстраняването на незначителни неизправности.

# Изключване на компютъра

За да изключите по правилен начин компютъра, изключете софтуера на операционната система.

- $\ddot{=}$  ВАЖНО: Задържането на бутона на захранването за изключване на компютъра може да доведе до загуба на данни на потребителя и да повреди устройството за съхранение. Ако системата стане нестабилна и друга алтернатива не е достъпна, дайте достатъчно време на системата за пълно възстановяване след рестартиране на компютъра. Това може да отнеме няколко минути, особено при по-голям капацитет или при немагнитни твърди устройства.
	- **▲** Изберете бутона Старт, изберете бутона Захранване, а след това изберете Изключване.

# Ако имате проблем

За диагностициране и решаване на проблеми HP препоръчва метода на последователно отстраняване на неизправности.

- Визуална проверка
- Звукови или светлинни кодове
- Отстраняване на основни проблеми, включително HP PC Hardware Diagnostics
- Поддръжка на HP
- Възстановяване на системата

Тези стратегии за отстраняване на неизправности са разяснени в разделите по-долу.

### За повече информация

Прочетете настоящия раздел за допълнителна информация относно отстраняването на неизправности.

Можете да намерите повече информация за отстраняването на неизправности в изчерпателното *Maintenance and Service Guide* (Ръководство за сервиз и поддръжка) (само на английски език), налично на адрес [http://www.hp.com/support.](http://www.hp.com/support) Изпълнете инструкциите, за да намерите своя продукт, след което изберете Manuals (Ръководства).

#### Визуална проверка

Ако имате проблем с компютъра, монитора или софтуера, общите предложения по-долу може да ви помогнат да изолирате и фиксирате проблема, преди да предприемете други действия.

#### <span id="page-33-0"></span>При стартиране

Този раздел очертава какво да проверите, ако компютърът не се стартира.

- Проверете дали компютърът е включен в работещ електрически контакт.
- Извадете всички оптични дискове и USB флаш устройства, преди да стартирате компютъра.
- Уверете се, че компютърът е включен и че индикаторът на захранването свети.
- Ако сте инсталирали операционна система, различна от фабрично инсталираната операционна система, проверете дали тя се поддържа от вашата система, като посетите [http://www.hp.com/go/quickspecs.](http://www.hp.com/go/quickspecs)
- Уверете се, че панелът на дисплея свети.
- Ако имате допълнителен външен монитор:
	- Проверете дали мониторът е включен в работещ електрически контакт.
	- Уверете се, че индикаторът на захранването на монитора свети.
	- Ако мониторът е затъмнен, усилете яркостта и контраста.

#### По време на работа

Този раздел очертава различни елементи, които да проверите, ако с компютъра има проблеми по време на използване.

- Звуковите сигнали и мигащите индикатори на компютъра са кодове за грешки, които ви помагат да диагностицирате проблеми. За повече информация относно тълкуването на тези кодове вижте раздела *Diagnostic light and audible (beep) codes* (Диагностични светлинни и звукови кодове) в *Maintenance and Service Guide* (Ръководство за сервиз и поддръжка) за компютъра.
- Натиснете и задръжте произволен клавиш. Ако системата издаде звуков сигнал, значи клавиатурата работи нормално.
- Проверете всички кабели за разхлабени или неправилни връзки.
- Събудете компютъра с натискане на бутона на захранването или произволен клавиш на клавиатурата. Ако системата остане в режим на готовност, изключете системата, като натиснете и задържите бутона на захранването за поне 4 секунди. След това натиснете бутона за захранване отново, за да рестартирате системата.

Ако системата не се изключи, извадете захранващия кабел, изчакайте няколко секунди и го включете пак. Ако системата не се рестартира, натиснете бутона за захранването.

- Проверете дали са инсталирани всички необходими драйвери на устройствата. Ако например сте свързали принтер, трябва да инсталирате драйвер на принтер.
- Ако работите в мрежа, използвайте друг кабел, за да включите компютъра към мрежовата връзка. Ако все още не можете да се свържете, може да има проблем с мрежовия конектор.
- Ако наскоро сте добавили нов хардуер, премахнете хардуера, за да видите дали компютърът функционира правилно.
- Ако наскоро сте инсталирали нов софтуер, деинсталирайте софтуера, за да видите дали компютърът функционира правилно.
- <span id="page-34-0"></span>● Ако панелът на дисплея на многофункционален компютър е празен, отворете компютъра и се уверете, че двата края на кабела между системната платка и панела на дисплея са свързани. Ако използвате графична карта, уверете се, че картата е инсталирана правилно.
- Надградете BIOS. Ново издание на BIOS може да поддържа нови функции или да коригира вашия проблем.
- За по-подробна информация вижте главата за отстраняване на неизправности в *Maintenance and Service Guide* (Ръководство за поддръжка и обслужване) на [http://www.hp.com/support.](http://www.hp.com/support) Изпълнете инструкциите, за да намерите своя продукт, след което изберете Manuals (Ръководства).

#### Самостоятелна поправка от клиента

Чрез програмата за самостоятелна поправка от клиента можете да поръчате резервна част и да инсталирате частта без техническа помощ от HP на място.

Самостоятелна поправка от клиента може да е необходима за някои компоненти. За повече информация посетете<http://www.hp.com/go/selfrepair>и изберете своя продукт.

ЗАБЕЛЕЖКА: Някои компоненти са отговарят на условията за Самостоятелна поправка от клиента и трябва да се върнат на HP за сервиз. Позвънете на отдела за поддръжка за допълнителни инструкции преди да се опитате да извадите или да поправите тези компоненти.

## Мигащи или звукови кодове: тълкуване на POST диагностичните светлинни и звукови кодове

Ако индикаторът за захранването мига или ако чувате звукови сигнали, вижте *Maintenance and Service Guide* (Ръководство за сервиз и поддръжка) (само на английски език) за тълкуване и препоръчителни действия.

#### Отстраняване на неизправности – основна информация

Прочетете настоящия раздел за основни съвети относно отстраняването на неизправности.

 $\triangle$  ПРЕДУПРЕЖДЕНИЕ! Когато компютърът е включен към променливотоков захранващ източник, дънната платка винаги е под напрежение. За да намалите риска от нараняване от електрически удар и/или горещи повърхности, извадете захранващия кабел от стенния контакт и оставете вътрешните компоненти на системата да се охладят, преди да ги докосвате.

Ако имате проблеми с компютъра, опитайте съответните решения, описани в предишните раздели и обобщени тук, за да се опитате да конкретизирате проблема, преди да се обадите за техническа поддръжка.

- Ако екранът е празен, включете монитора в друг видеопорт на компютъра, ако има такъв, или сменете монитора с такъв, за който сте сигурни, че работи правилно.
- Ако мониторът ви е свързан с кабелен адаптер (напр. DP към DVI адаптер), сменете адаптера с друг, за който сте сигурни, че функционира правилно.
- Ако работите в мрежа:
	- Използвайте друг мрежов кабел, за да свържете компютъра към мрежата.
	- Свържете друг компютър с друг кабел към мрежата.

<span id="page-35-0"></span>Ако проблемът не бъде разрешен, мрежовият куплунг на компютъра или розетката за мрежата може да са повредени.

- Ако наскоро сте добавили нов хардуер, премахнете хардуера.
- Ако наскоро сте инсталирали нов софтуер, деинсталирайте софтуера.
- Ако USB устройство за съхранение е свързано към компютъра, разкачете устройството.
- Ако компютърът се включи, но операционната система не се стартира, стартирайте помощната [програма за диагностика преди зареждане HP PC Hardware Diagnostics. Вижте Използване на HP PC](#page-37-0)  Hardware Diagnostics на страница 31.

### Поддръжка на HP

Този раздел очертава различните начини да се свържете с отдела за поддръжка на HP.

#### Онлайн поддръжка

Онлайн ресурсите за поддръжка включват уеб базирани инструменти за отстраняване на неизправности, бази данни с технически статии, изтегляне на драйвери и корекции, онлайн общности и услуги за уведомяване за промяна на продукти.

Следните уеб сайтове са също налични:

- http://www.hp.com- Осигурява полезна информация за продукти.
- [http://www.hp.com/support–](http://www.hp.com/support) Предоставя най-новата онлайн документация, техническа поддръжка по света и достъп до софтуер и драйвери за компютри.

#### Поддръжка за клиенти за компютри

Следвайте долупосочените стъпки, за да търсите различни теми, свързани с отстраняването на неизправности.

- 1. Отидете на [http://www.hp.com/support.](http://www.hp.com/support)
- 2. Потърсете вашия продукт.
- 3. Изберете Отстраняване на неизправности.
- 4. Изберете проблема, които отстранявате.

#### Препоръки, бюлетини и съобщения

Посетете сайта за поддръжка на HP, за да намерите препоръки, бюлетини и съобщения.

- 1. Отидете на [http://www.hp.com/support.](http://www.hp.com/support)
- 2. Посочете вашия продукт.
- 3. Изберете Advisories (Препоръки) или Bulletins and Notices (Бюлетини и съобщения).
- 4. Изберете елемент за преглед.

#### Известия за промяна на продукти

Известията за промяна на продукти (PCN) са своевременни известия за промени на продукти, които се получават в рамките на 30 до 60-дневен прозорец от датата на влизане в сила на промяната в процеса на производство.

<span id="page-36-0"></span>PCN известията дават на клиентите предварително уведомление за промените на продукта, например актуализирана версия на BIOS, която може да решите да изтеглите, преди промяната на продукта да бъде необходима. За да видите списък с всички PCN, отидете на страницата Bulletins and Notices (Бюлетини и съобщения) за вашия продукт.

#### Обаждане на отдела за поддръжка

Понякога може да срещнете проблем, който изисква поддръжка. Преди да се обадите на отдела за поддръжка, предприемете долупосочените действия, за да се подготвите.

- Осигурете готовност и достъп до компютъра.
- Запишете си серийния номер на компютъра, номера на продукта, името на модела и номера на модела и ги пригответе пред вас. Тази информация е предоставена върху етикети. Етикетите може да се намират върху долната част на компютъра, върху задния му панел или под сервизната вратичка.
- Отбележете всички съответни съобщения за грешки.
- Отбележете добавените опции.
- Отбележете операционната система.
- Отбележете всеки хардуер или софтуер от друг производител.
- Отбележете подробните данни за мигащи индикатори отпред на компютъра (за изправени и легнали настолни конфигурации) или отстрани на компютъра (за многофункционални конфигурации).
- Отбележете приложенията, които сте използвали, когато сте се сблъскали с проблема.
- $\overset{\text{\tiny{def}}}{\rightarrow}$  ЗАБЕЛЕЖКА: Когато се обаждате за обслужване или поддръжка, може да бъдете попитани за продуктовия номер на компютъра (например: PS988AV). Ако компютърът има номер на продукт, той обикновено се намира до 10- или 12-цифрения сериен номер на компютъра.

За телефонния номер за поддръжка отидете на адрес [http://www.hp.com/support,](http://www.hp.com/support) изберете Contact Support (Свързване с поддръжката), след което изпълнете инструкциите на екрана.

#### Откриване на информация за гаранцията

Ако не сте получили печатно копие на гаранцията заедно с компютъра, можете да откриете гаранционната информация по друг начин.

1. Изберете бутона Старт, изберете Помощ и поддръжка, след което изберете HP Documentation (Документация на HP).

– или –

- 2. Отидете на [http://www.hp.com/go/orderdocuments.](http://www.hp.com/go/orderdocuments)
- ВАЖНО: Трябва да сте свързани с интернет, за да имате достъп до последната версия на гаранцията.

Услугите HP Care Pack предлагат разширени сервизни нива и удължават стандартната гаранция на продукта.

 $\mathbb{P}$  ЗАБЕЛЕЖКА: За информация относно продаж $\delta$ и и удължения на гаранцията (HP Care Packs) се обърнете към местния упълномощен сервиз или търговец.

# <span id="page-37-0"></span>8 Използване на HP PC Hardware Diagnostics

Можете да използвате помощната програма HP PC Hardware Diagnostics, за да определите дали хардуерът на компютъра функционира изправно. Трите версии са HP PC Hardware Diagnostics Windows, HP PC Hardware Diagnostics UEFI (унифициран разширяем интерфейс за фърмуер) и функция на фърмуера, наречена Remote HP PC Hardware Diagnostics UEFI (само при някои продукти).

# Използване на HP PC Hardware Diagnostics Windows (само при някои продукти)

HP PC Hardware Diagnostics Windows е базирана на Windows помощна програма, която позволява да се изпълняват тестове за диагностика, за да се определи дали хардуерът на компютъра функционира правилно. Инструментът се изпълнява в рамките на операционната система Windows, за да се диагностицират неизправности в хардуера.

Ако HP PC Hardware Diagnostics Windows не е инсталиран на вашия компютър, първо трябва да го [изтеглите и инсталирате. За да изтеглите HP PC Hardware Diagnostics Windows, вижте Изтегляне на HP PC](#page-38-0)  Hardware Diagnostics Windows на страница 32.

## Използване на ИД код за повреда на хардуера, генериран от HP PC Hardware Diagnostics Windows

Когато HP PC Hardware Diagnostics Windows открие неизправност, която изисква подмяна на хардуера, се генерира 24-цифрен ИД код за повреда за определени тестове на компоненти. За интерактивни тестове, като например на клавиатура, мишка или аудио- и видеопалитра, трябва да изпълните стъпки за отстраняване на неизправности, преди да получите ИД код за повреда.

- **▲** Имате няколко опции, след като получите ИД код за повреда:
	- Изберете **Напред**, за да отворите страницата на EAS (Услуга за автоматизиране на събития), където можете да регистрирате случая.

– или –

● Сканирайте QR кода с мобилното си устройство, което ще ви отведе до страницата на EAS, където можете да регистрирате случая.

– или –

● Изберете полето до 24-цифрения ИД код за повреда, за да копирате кода за повреда и да го изпратите на поддръжката.

## Достъп до HP PC Hardware Diagnostics Windows

След като инструментът HP PC Hardware Diagnostics Windows е инсталиран, можете да влезете в него от менюто Старт или от HP Support Assistant.

### <span id="page-38-0"></span>Осъществяване на достъп до HP PC Hardware Diagnostics Windows от менюто Старт

След като инструментът HP PC Hardware Diagnostics Windows е инсталиран, изпълнете долупосочените стъпки, за да осъществите достъп до него.

- 1. Изберете бутона Старт, след което изберете Всички приложения (само при някои продукти).
- 2. Изберете HP PC Hardware Diagnostics for Windows.
- 3. Когато инструментът се отвори, изберете типа тест за диагностика, който желаете да изпълните, и следвайте указанията на екрана.

 $\Rrightarrow$  ЗАБЕЛЕЖКА:  $\;$  За да спрете даден диагностичен тест, изберете **Cancel** (Отказ).

#### Осъществяване на достъп до HP PC Hardware Diagnostics Windows от HP Support Assistant

След като инструментът HP PC Hardware Diagnostics Windows е инсталиран, изпълнете долупосочените стъпки, за да осъществите достъп до него от HP Support Assistant.

1. Изберете иконата Търсене (само при някои продукти) от лентата на задачите, въведете support, след което изберете приложението HP Support Assistant.

– или –

Изберете иконата с въпросителен знак (само при някои продукти) в лентата на задачите.

- 2. Изберете Отстраняване на неизправности и корекции (само при някои продукти) или Fixes and Diagnostics (Корекции и диагностика).
- 3. Изберете Diagnostics (Диагностика), след което изберете HP PC Hardware Diagnostics Windows.
- 4. Когато инструментът се отвори, изберете типа тест за диагностика, който желаете да изпълните, и следвайте указанията на екрана.
- $\Hrightarrow{\hspace*{-0.1cm}7\hspace*{-0.1cm}7}$  ЗАБЕЛЕЖКА: За да спрете даден диагностичен тест, изберете Cancel (Отказ).

### Изтегляне на HP PC Hardware Diagnostics Windows

Инструкциите за изтегляне на HP PC Hardware Diagnostics Windows са само на английски език. Трябва да използвате компютър с Windows, за да изтеглите този инструмент, защото са предоставени само .exe файлове.

#### Изтегляне на най-новата версия на HP PC Hardware Diagnostics Windows от HP

За да изтеглите HP PC Hardware Diagnostics Windows от HP, изпълнете долупосочените стъпки.

- 1. Отидете на [http://www.hp.com/go/techcenter/pcdiags.](http://www.hp.com/go/techcenter/pcdiags) Показва се началната страница на HP PC Diagnostics.
- 2. Изберете Download HP Diagnostics Windows (Изтегляне на HP Diagnostics Windows), след което изберете конкретната версия на диагностиката за Windows, която да се изтегли на вашия компютър или на USB флаш устройство.

Инструментът се изтегля в избраното местоположение.

### <span id="page-39-0"></span>Изтегляне на HP PC Hardware Diagnostics Windows от Microsoft Store

Можете да изтеглите HP PC Hardware Diagnostics Windows от магазина Microsoft Store.

- 1. Изберете иконата приложението Microsoft Store на вашия работен плот или изберете иконата Търсене (само при някои продукти) в лентата на задачите и след това изберете Microsoft Store.
- 2. Въведете HP PC Hardware Diagnostics Windows в полето за търсене на Microsoft Store.
- 3. Изпълнете указанията на екрана.

Инструментът се изтегля в избраното местоположение.

### Изтегляне на HP Hardware Diagnostics Windows чрез име или номер на продукта (само при някои продукти)

Можете да изтеглите HP PC Hardware Diagnostics Windows чрез име или номер на продукта.

- $\overset{\textsf{\tiny D}}{\cancel{\nu}}$  ЗАБЕЛЕЖКА: За някои продукти може да е неоδходимо да изтеглите софтуера на USB флаш устройство, като използвате името или номера на продукта.
	- 1. Отидете на [http://www.hp.com/support.](http://www.hp.com/support)
	- 2. Изберете Software and Drivers (Софтуер и драйвери), изберете типа продукт, след което въведете името или номера на продукта в показалото се поле за търсене.
	- 3. В раздел Diagnostics (Диагностика) изберете Download (Изтегляне), след което изпълнете инструкциите на екрана, за да изберете конкретната версия на диагностиката за Windows, която да се изтегли на вашия компютър или на USB флаш устройство.

Инструментът се изтегля в избраното местоположение.

### Инсталиране на HP PC Hardware Diagnostics Windows

За да инсталирате HP PC Hardware Diagnostics Windows, навигирайте до папката на компютъра или USB флаш устройството, където е изтеглен файлът с разширение .exe, щракнете два пъти върху .exe файла, след което изпълнете инструкциите на екрана.

# Използване на ИД код за повреда на хардуера, генериран от HP PC Hardware Diagnostics UEFI

Когато HP PC Hardware Diagnostics UEFI открие неизправност, която изисква подмяна на хардуера, се генерира 24-цифрен ИД код за повреда.

За съдействие при решаване на проблема:

**▲** Изберете Връзка с HP, приемете правната забележка относно поверителността на HP, след което използвайте мобилно устройство, за да сканирате ИД кода за повреда, който се появява на следващия екран. Показва се страницата "Поддръжка на клиенти" на HP – сервизен център, като вашите ИД на повреда и номер на продукт са попълнени автоматично. Изпълнете инструкциите на екрана.

– или –

Свържете се с отдела за поддръжка и предоставете ИД кода за повреда.

- <span id="page-40-0"></span> $\H\mathscr{P}$  ЗАБЕЛЕЖКА:  $\;$  За да стартирате диагностика на трансформируем компютър, компютърът тря $\delta$ ва да е в режим на преносим компютър и трябва да използвате прикачената клавиатура.
- $\overset{\textsf{\tiny max}}{\cancel{\Rightarrow}}$  ЗАБЕЛЕЖКА: Ако е неоδходимо да спрете тест за диагностика, натиснете esc.

# Използване на HP PC Hardware Diagnostics UEFI

HP PC Hardware Diagnostics UEFI (Unified Extensible Firmware Interface – унифициран интерфейс за разширяем фърмуер) позволява да се изпълняват тестове за диагностика, за да се определи дали хардуерът на компютъра функционира правилно. Инструментът се изпълнява извън операционната система, така че да изолира хардуерните неизправности от проблеми, възникнали от грешки в операционната системи или други софтуерни компоненти.

 $\mathbb{B}^*$  ЗАБЕЛЕЖКА: При някои продукти трябва да използвате компютър с Windows и USB флаш устройство, за да изтеглите и да създадете средата за поддръжка на UEFI на НР, защото се предлагат само .exe файлове. За повече информация вижте Изтегляне на HP PC Hardware Diagnostics UEFI на USB флаш устройство на страница 34.

Ако компютърът не стартира в Windows, можете да използвате HP PC Hardware Diagnostics UEFI за диагностициране на проблеми с хардуера.

## Стартиране на HP PC Hardware Diagnostics UEFI

За да стартирате HP PC Hardware Diagnostics UEFI, изпълнете долупосочената процедура.

- 1. Включете или рестартирайте компютъра, след което бързо натиснете esc.
- 2. Натиснете f2.

Системата BIOS търси три места за инструменти за диагностика в следния ред:

- а. Свързано USB флаш устройство
- $\mathbb{R}^3$  ЗАБЕЛЕЖКА: За да изтеглите инструмента HP PC Hardware Diagnostics UEFI на USB флаш [устройство, вижте Изтегляне на най-новата версия на HP PC Hardware Diagnostics UEFI](#page-41-0) на страница 35.
- б. Твърд диск
- в. BIOS
- 3. Когато се отвори инструментът за диагностика, изберете език, изберете типа тест за диагностика, който желаете да изпълните, след което изпълнете инструкциите на екрана.

## Изтегляне на HP PC Hardware Diagnostics UEFI на USB флаш устройство

Изтеглянето на HP PC Hardware Diagnostics UEFI на USB флаш устройство може да бъде полезно в определени ситуации.

- HP PC Hardware Diagnostics UEFI не е включен в предварително инсталирания образ.
- HP PC Hardware Diagnostics UEFI не е включен в дела на HP Tool.
- <span id="page-41-0"></span>Твърдият диск е повреден.
- ЗАБЕЛЕЖКА: Инструкциите за изтегляне на HP PC Hardware Diagnostics UEFI са само на английски език и трябва да използвате компютър с Windows, за да изтеглите и създадете средата за поддръжка на HP UEFI, защото се предлагат само .exe файлове.

#### Изтегляне на най-новата версия на HP PC Hardware Diagnostics UEFI

За да изтеглите най-новата версия на HP PC Hardware Diagnostics UEFI на USB флаш устройство, изпълнете долупосочената процедура.

- 1. Отидете на [http://www.hp.com/go/techcenter/pcdiags.](http://www.hp.com/go/techcenter/pcdiags) Показва се началната страница на HP PC Diagnostics.
- 2. Изберете Изтеглете HP Diagnostics UEFI, след което изберете Run (Изпълнение).

### Изтегляне на HP PC Hardware Diagnostics UEFI чрез име или номер на продукта (само при някои продукти)

Можете да изтеглите HP PC Hardware Diagnostics UEFI на USB флаш устройство чрез име и номер на продукта (само при някои продукти).

- ЗАБЕЛЕЖКА: За някои продукти може да е необходимо да изтеглите софтуера на USB флаш устройство, като използвате името или номера на продукта.
	- 1. Отидете на [http://www.hp.com/support.](http://www.hp.com/support)
	- 2. Въведете името или номера на продукта, изберете своя компютър, след което изберете операционната система.
	- 3. В раздел Diagnostics (Диагностика) изпълнете инструкциите на екрана, за да изберете и изтеглите конкретната версия на UEFI диагностика за вашия компютър.

# Използване на настройките на Remote HP PC Hardware Diagnostics UEFI (само при някои продукти)

Remote HP PC Hardware Diagnostics UEFI е функция на фърмуера (BIOS), която изтегля HP PC Hardware Diagnostics UEFI на вашия компютър. Тя може след това да изпълни диагностика на компютъра и да качи резултатите на предварително конфигуриран сървър.

За повече информация относно Remote HP PC Hardware Diagnostics UEFI отидете на [http://www.hp.com/go/techcenter/pcdiags,](http://www.hp.com/go/techcenter/pcdiags) след което изберете Find out more (Научете повече).

## Изтегляне на Remote HP PC Hardware Diagnostics UEFI

Инструментът HP Remote PC Hardware Diagnostics UEFI е наличен и като SoftPaq, който може да изтеглите на сървър.

#### Изтегляне на най-новата версия на Remote HP PC Hardware Diagnostics UEFI

Можете да изтеглите най-новата версия на HP PC Hardware Diagnostics UEFI на USB флаш устройство.

1. Отидете на [http://www.hp.com/go/techcenter/pcdiags.](http://www.hp.com/go/techcenter/pcdiags) Показва се началната страница на HP PC Diagnostics.

2. Изберете Изтеглете Remote Diagnostics, след което изберете Run (Изпълнение).

#### <span id="page-42-0"></span>Изтегляне на Remote HP PC Hardware Diagnostics UEFI чрез име и номер на продукта

Можете да изтеглите HP Remote PC Hardware Diagnostics UEFI чрез име и номер на продукта.

- $\tilde{=}$  ЗАБЕЛЕЖКА: За някои продукти може да е необходимо да изтеглите софтуера, като използвате името или номера на продукта.
	- 1. Отидете на [http://www.hp.com/support.](http://www.hp.com/support)
	- 2. Изберете Software and Drivers (Софтуер и драйвери), изберете типа продукт, въведете името или номера на продукта в показалото се поле за търсене, изберете своя компютър и след това изберете своята операционна система.
	- 3. В раздел Diagnostics (Диагностика) изпълнете инструкциите на екрана, за да изберете и изтеглите версията на Remote UEFI (Дистанционен UEFI) за продукта.

### Персонализиране на настройките на Remote HP PC Hardware Diagnostics UEFI

С помощта на настройката на Remote HP PC Hardware Diagnostics в Computer Setup (BIOS) можете да извършвате няколко персонализации.

- Да зададете график за стартиране на диагностика без надзор. Можете също така да стартирате диагностиката незабавно в интерактивен режим, като изберете Execute Remote HP PC Hardware Diagnostics (Изпълнение на Remote HP PC Hardware Diagnostics).
- Да зададете местоположението за изтегляне на диагностичните инструменти. Тази функция осигурява достъп до инструменти от уеб сайта на HP или от сървър, който е бил предварително конфигуриран за използване. Вашият компютър не изисква традиционно локално място за съхранение (например твърд диск или USB флаш устройство) за стартиране на отдалечена диагностика.
- Да зададете местоположение за съхранение на резултатите от теста. Можете също да зададете потребителското име и паролата, които използвате за качване.
- Да се покаже информация за състоянието от стартирана преди това диагностика.

За да персонализирате настройките на Remote HP PC Hardware Diagnostics UEFI, изпълнете следните стъпки:

- 1. Включете или рестартирайте компютъра и когато се появи логото на HP, натиснете f10, за да влезете в Computer Setup.
- 2. Изберете Advanced (Разширени), след което изберете Settings (Настройки).
- 3. Направете своя избор за персонализиране.
- 4. Изберете Main (Главни), след което изберете Save Changes and Exit (Записване на промените и изход), за да запишете настройките.

Промените ще влязат в сила, когато компютърът се рестартира.

# <span id="page-43-0"></span>Насоки за работа с компютъра, редовна поддръжка и подготовка за транспортиране 9

Следвайте настоящите насоки, за да осигурите най-добрата производителност и експлоатационен живот на компютъра.

# Насоки за работа и редовна поддръжка

HP разработи настоящите насоки, които да ви улеснят в правилното конфигуриране и грижа за компютъра и монитора.

- Пазете компютъра от прекомерна влага, пряка слънчева светлина и твърде високи или ниски температури.
- Работете с компютъра върху стабилна, равна повърхност. Оставете свободно пространство от 10,2 cm (4 инча) от всички страни на компютъра, на които има вентилационни отвори, както и над монитора, за да се осигури необходимият въздушен поток.
- Никога не ограничавайте въздушния поток в компютъра чрез блокиране на вентилационните отвори или входовете за въздух. Не поставяйте клавиатурата с пуснати крачета директно срещу предната част на настолния модул, тъй като това също ограничава въздушния поток.
- Никога не използвайте компютъра със свален панел за достъп или свалени капаци на слотовете за карти за разширение.
- Не поставяйте компютри един върху друг, нито твърде близо един до друг, за да не попадат на пътя на вече вентилиран и затоплен въздух.
- Ако компютърът трябва да работи в отделен корпус, в него трябва да има подходяща вентилация на входящ и изходящ въздух, като предходните насоки за работа продължават да са в сила.
- Дръжте компютъра и клавиатурата далеч от течности.
- Никога не покривайте вентилационните слотове на монитора с каквито и да е материали.
- Инсталирайте или активирайте функции за управление на захранването чрез операционната система или друг софтуер, включително състояния на заспиване.
- Изключвайте компютъра, преди да извършвате някоя от следните задачи:
	- Изтривайте външните части на компютъра с мека и влажна кърпа, когато е необходимо. [Почистващите препарати може да обезцветят или повредят покритието. Вижте Отстраняване](#page-44-0)  на прах и замърсявания от компютъра на страница 38 за препоръчителните стъпки за почистване на често докосваните външни повърхности на компютъра. След като отстраните праха и замърсяванията, може да почистите повърхностите и с дезинфектант. Вижте [Почистване на компютъра с дезинфектант](#page-45-0) на страница 39 за насоки как да предотвратите разпространението на вредни бактерии и вируси.

– От време на време почиствайте всички вентилационни отвори на компютъра. Мъх, прах или други чужди материи може да блокират вентилационните отвори и да ограничат въздухообмена.

# <span id="page-44-0"></span>Почистване на компютъра

Чрез редовното почистване на компютъра се премахват прах и замърсявания, така че устройството да продължи да работи по най-добрия начин. Използвайте информацията по-долу за безопасно почистване на външните повърхности на компютъра.

### Отстраняване на прах и замърсявания от компютъра

По-долу са описани препоръчителните стъпки за почистване на прах и замърсявания от вашия компютър.

- 1. Носете ръкавици за еднократна употреба от латекс (или от нитрил, ако сте чувствителни към латекс), когато почиствате повърхностите на компютъра.
- 2. Изключете устройството и разкачете захранващия кабел и другите свързани външни устройства. Извадете всички монтирани батерии от елементи като безжични клавиатури.
- $\triangle$  ВНИМАНИЕ: За да предотвратите евентуален електрически удар или повреда на компонентите, никога не почиствайте продукта, докато е включен.
- 3. Навлажнете микрофибърна кърпа с вода. Кърпата трябва да бъде влажна, но не мокра и капеща.
- ВАЖНО: За да избегнете повреждане на повърхността, избягвайте абразивни кърпи, хавлии и хартиени салфетки.
- 4. Избършете внимателно външната част на продукта с навлажнената кърпа.
- ВАЖНО: Дръжте течности далеч от продукта. Избягвайте проникването на влага в който и да е отвор. Проникването на течност вътре във вашия продукт на HP може да доведе до повреда в него. Не пръскайте течности директно върху продукта. Не използвайте аерозолни спрейове, разтворители, абразивни или почистващи препарати, съдържащи водороден пероксид или белина, които може да повредят покритието.
- 5. Започнете от дисплея (ако е приложимо). Избършете внимателно дисплея, като се движите в една посока отгоре надолу. Накрая почистете всички гъвкави кабели: захранващия кабел, кабела на клавиатурата и USB кабелите.
- 6. След почистване се уверете, че повърхностите са напълно изсъхнали на въздух, преди да включите устройството.
- 7. Изхвърляйте ръкавиците след всяко почистване. Почистете ръцете си веднага, след като свалите ръкавиците.

Вижте [Почистване на компютъра с дезинфектант](#page-45-0) на страница 39 за препоръчителните стъпки за почистване на често докосваните външни повърхности на компютъра, за да предотвратите разпространението на вредни бактерии и вируси.

### <span id="page-45-0"></span>Почистване на компютъра с дезинфектант

Световната здравна организация (СЗО) препоръчва да се извършва дезинфекциране на повърхностите след тяхното почистване като най-добра практика за предотвратяване на разпространението на вирусни респираторни заболявания и вредни бактерии.

[След като почистите външните повърхности на компютъра, като следвате посочените в Отстраняване](#page-44-0)  на прах и замърсявания от компютъра на страница 38 стъпки, можете също така да почистите повърхностите с дезинфектант. Дезинфектант, който отговаря на указанията за почистване на HP, представлява алкохолен разтвор, съдържащ 70% изопропилов алкохол и 30% вода. Този разтвор е познат още като изопропилов спирт и се продава в повечето магазини.

Следвайте долупосочените стъпки, когато дезинфекцирате често докосваните външни повърхности на компютъра:

- 1. Носете ръкавици за еднократна употреба от латекс (или от нитрил, ако сте чувствителни към латекс), когато почиствате повърхностите на компютъра.
- 2. Изключете устройството и разкачете захранващия кабел и другите свързани външни устройства. Извадете всички монтирани батерии от елементи като безжични клавиатури.
- $\triangle$  ВНИМАНИЕ: За да предотвратите евентуален електрически удар или повреда на компонентите, никога не почиствайте продукта, докато е включен.
- 3. Навлажнете микрофибърна кърпа със смес от 70% изопропилов алкохол и 30% вода. Кърпата трябва да бъде влажна, но не мокра и капеща.
- ВНИМАНИЕ: Не използвайте нито един от следните химикали или каквито и да било разтвори, които ги съдържат, включително почистващи препарати за повърхности под формата на спрейове: белина, пероксиди (включително водороден пероксид), ацетон, амоняк, етилов алкохол, метиленхлорид или всякакви съединения на петролна основа, като например бензин, разредител за бои, бензен или толуол.
- ВАЖНО: За да избегнете повреждане на повърхността, избягвайте абразивни кърпи, хавлии и хартиени салфетки.
- 4. Избършете внимателно външната част на продукта с навлажнената кърпа.
- ВАЖНО: Дръжте течности далеч от продукта. Избягвайте проникването на влага в който и да е отвор. Проникването на течност вътре във вашия продукт на HP може да доведе до повреда в него. Не пръскайте течности директно върху продукта. Не използвайте аерозолни спрейове, разтворители, абразивни или почистващи препарати, съдържащи водороден пероксид или белина, които може да повредят покритието.
- 5. Започнете от дисплея (ако е приложимо). Избършете внимателно дисплея, като се движите в една посока отгоре надолу. Накрая почистете всички гъвкави кабели: захранващия кабел, кабела на клавиатурата и USB кабелите.
- 6. След почистване се уверете, че повърхностите са напълно изсъхнали на въздух, преди да включите устройството.
- 7. Изхвърляйте ръкавиците след всяко почистване. Почистете ръцете си веднага, след като свалите ръкавиците.

# <span id="page-46-0"></span>Подготовка за транспортиране

Ако се налага да транспортирате компютъра, следвайте тези съвети, за да предпазите оборудването си.

- 1. Архивирайте файловете от твърдия диск на външно устройство за съхранение. Уверете се, че носителят на архивното копие не е изложен на електрически или магнитни импулси по време на съхранение или транспортиране.
- **ЭЛЕ ОБРАНИЕ ПЕТАЛИ** ТВърдят диск се заключва автоматично при изключване на захранването на системата.
- 2. Извадете и приберете за съхранение всички сменяеми носители.
- 3. Изключете компютъра и външните устройства.
- 4. Извадете захранващия кабел от електрическия контакт, а след това и от компютъра.
- 5. Разкачете компонентите на системата и външните устройства от източниците на захранване, а след това и от компютъра.
- ЗАБЕЛЕЖКА: Преди транспортиране на компютъра се уверете, че всички платки са позиционирани и фиксирани правилно в слотовете за платки.
- 6. Опаковайте компонентите на системата и външните устройства в оригиналните им опаковки или в други подходящи опаковки с достатъчно опаковъчен материал, за да ги защити.

# <span id="page-47-0"></span>10 Електростатично разреждане

Електростатичното разреждане е освобождаване на статично електричество, когато два предмета влязат в контакт, като например удара, който получавате, когато вървите по килим и докоснете метална брава на врата.

Разреждането на статично електричество от пръстите или други електростатични проводници може да повреди електронните компоненти.

 $\Box$  ВАЖНО: За да предотвратите повреда на компютъра, повреда на дисково устройство или загуба на информация, съблюдавайте следните предпазни мерки:

- Ако според инструкциите за изваждане или монтиране трябва да изключите компютъра от захранването, първо се уверете, че е заземен правилно.
- Дръжте компонентите в предпазните антистатични опаковки, преди да ги монтирате.
- Избягвайте да докосвате щифтове, крачета и платки. Работете с електронните компоненти колкото е възможно по-малко.
- Използвайте немагнитни инструменти.
- Преди да боравите с компоненти, разредете статичното електричество с докосване на небоядисаната метална повърхност.
- Ако извадите даден компонент, го поставете в антистатична опаковка.

# <span id="page-48-0"></span>11 Достъпност

Целта на HP е да проектира, произвежда и предлага за продажба продукти, услуги и информация, които могат да се използват навсякъде и от всички под формата на самостоятелни продукти или с подходящи устройства или приложения с помощни технологии (ПТ) на трети лица.

# HP и осигуряването на достъпност

Тъй като HP се стреми да вплете многообразието, включването и баланса между работата и свободното време в тъканта на компанията, това се отразява върху всичко, с което HP се занимава. HP се стреми да създаде включваща среда с фокус върху свързването на хората по целия свят със силата на технологиите.

### Намиране на технологичните инструменти, които са ви нужни

Технологиите могат да освободят човешкия потенциал. Помощните технологии премахват бариерите и помагат за изграждане на независимост у дома, на работното място и в общността. Помощните технологии помагат за увеличаването, поддръжката и подобряването на функционалните възможности на електронните и информационните технологии.

За повече информация вижте [Намиране на най-добрите помощни технологии](#page-49-0) на страница 43.

### Ангажиментът на HP

HP се ангажира да осигурява продукти и услуги, които са достъпни за хора с увреждания. Този ангажимент поддържа целите на нашата компания за постигане на многообразие и помага да гарантираме, че ползите от технологиите са достъпни за всички.

HP се стреми към осигуряване на достъпност, като проектира, произвежда и предлага за продажба продукти и услуги, които могат да се използват ефективно от всички, включително от хора с увреждания, както под формата на самостоятелни продукти, така и със съответни устройства за хора с увреждания.

За да се реализира това, настоящата Политика за достъпност установява седем ключови цели, които да ръководят дейността на HP. От всички мениджъри и служители на HP се очаква да подкрепят тези цели и тяхното прилагане в съответствие с възложените им роли и отговорности:

- Повишаване на нивото на информираност по отношение на проблемите с достъпността в рамките на HP и осигуряване на необходимото обучение на служителите, за да проектират, произвеждат, предлагат за продажба и доставят достъпни продукти и услуги.
- Разработване на насоки за достъпност за продукти и услуги и изискване на отговорност от групите за разработка на продукти за прилагане на тези указания, когато това е конкурентно, технически и икономически постижимо.
- Включване на хора с увреждания в разработката на насоки за достъпност и в проектирането и тестването на продукти и услуги.
- Документиране на функциите за достъпност и предоставяне на информация за продукти и услуги на HP на широката публика в достъпна форма.
- <span id="page-49-0"></span>Установяване на взаимоотношения с водещи доставчици на помощни технологии и решения.
- Поддръжка на вътрешни и външни проучвания и разработки, които подобряват помощните технологии, подходящи за продуктите и услугите на HP.
- Поддръжка и принос към стандартите в бранша и насоките за достъпност.

### Международна асоциация на специалистите по достъпност (IAAP)

IAAP е асоциация с нестопанска цел, фокусирана върху развитието на професиите, свързани с осигуряване на достъпност, чрез създаване на мрежа от контакти, обучение и сертификация. Целта е да се помогне на специалистите по достъпност да се развиват професионално и да напредват в кариерата си, както и да се улеснят организациите в интегрирането на достъпност в своите продукти и инфраструктура.

HP е един от основателите на асоциацията, в която обединява усилията си с други организации за развитие на сферата за осигуряване на достъпност. Този ангажимент поддържа целта на HP за осигуряване на достъпност чрез проектиране, производство и продажба на продукти и услуги, които могат да се използват ефективно от хора с увреждания.

IAAP ще утвърди професията, като свързва в глобален мащаб отделни лица, студенти и организации, за да споделят знания помежду си и да се учат взаимно. Ако желаете да научите повече, посетете [http://www.accessibilityassociation.org,](http://www.accessibilityassociation.org) за да се присъедините към онлайн общността, да се абонирате за бюлетини и да получите информация за опциите за членство.

### Намиране на най-добрите помощни технологии

Всички, включително хора с увреждания или възрастови затруднения, трябва да имат възможности за комуникация, себеизразяване и свързване със света с помощта на технологиите. HP се ангажира да повишава информираността относно достъпността както в рамките на самата компания, така и по отношение на своите клиенти и партньори.

Разнообразни помощни технологии правят продуктите на HP лесни за употреба – това може да бъдат големи шрифтове, които не натоварват очите, разпознаване на глас, за да почиват ръцете, или всякакви други помощни технологии, за да ви улеснят във вашата конкретна ситуация. Как ще изберете?

### Оценка на потребностите

Технологиите могат да освободят вашия потенциал. Помощните технологии премахват бариерите и помагат за изграждане на независимост у дома, на работното място и в общността. Помощните технологии (ПТ) помагат за увеличаването, поддръжката и подобряването на функционалните възможности на електронните и информационните технологии.

Можете да избирате от много продукти с ПТ. Оценката на вашите потребности от ПТ трябва да ви позволи да оцените няколко продукта, да отговори на въпросите ви и да ви улесни да изберете найдоброто решение за своята ситуация. Ще откриете, че специалистите, квалифицирани да извършват оценки на потребностите от ПТ, идват от различни сфери, като има лицензирани или сертифицирани физиотерапевти, ерготерапевти, логопеди, както и експерти в други области. Други, макар и да не са сертифицирани или лицензирани, също могат да предоставят информация за оценка. Ще можете да попитате за повече информация относно опита на лицето, експертизата му и цената, за да прецените дали са подходящи за вашите потребности.

#### Достъпност за продукти на HP

Тези връзки предоставят информация за функциите за достъпност и помощните технологии, ако са приложими и налични във вашата страна или регион, които са включени в различни продукти на

<span id="page-50-0"></span>HP. Тези източници на информация ще ви помогнат да изберете конкретни функции на помощните технологии, както и най-подходящите за вашата ситуация продукти.

- Осигуряване на достъпност и технологии за хора в напреднала възраст от страна на HP: Отидете на адрес<http://www.hp.com>и въведете  $\text{Accessibility}$  (Достъпност) в полето за търсене. Изберете Office of Aging and Accessibility (Офис за осигуряване на достъпност и технологии за хора в напреднала възраст).
- Компютри на HP: При някои продукти отидете на адрес<http://www.hp.com/support>и въведете Windows Accessibility Options (Опции за достъпност на Windows) в полето за търсене Search our knowledge (Търсене в библиотеката с информация). Изберете съответната операционна система в резултатите.
- $\bullet$  Пазаруване от НР, периферни устройства за продукти на НР: Отидете на адрес [http://store.hp.com,](http://store.hp.com) изберете Shop (Магазин), след което изберете Monitors (Монитори) или Accessories (Аксесоари).

Ако ви е необходима допълнителна поддръжка по отношение на функциите за достъпност на вашия продукт на HP, вижте [Връзка с отдела за поддръжка](#page-52-0) на страница 46.

Допълнителни връзки към външни партньори и доставчици, които могат да предоставят допълнително съдействие:

- [Информация за достъпността на Microsoft \(Windows и Microsoft Office\)](http://www.microsoft.com/enable)
- [Информация за достъпност за продукти на Google \(Android, Chrome, приложения на Google\)](https://www.google.com/accessibility/)

# Стандарти и закони

Държавите по целия свят приемат нормативни разпоредби с цел подобряване на достъпа до продукти и услуги за хора с увреждания. Тези нормативни разпоредби в хронологичен план са приложими за телекомуникационни продукти и услуги, персонални компютри и принтери с определени функции за комуникация и възпроизвеждане на видео, свързаната с тях потребителска документация и предоставяната за тях поддръжка на клиенти.

## Стандарти

Раздел 508 на стандартите на Федералния закон за придобиването на САЩ (FAR) е създаден от Агенцията за осигуряване на достъпност на САЩ, за да се адресира необходимостта от осигуряване на достъп до информационни и комуникационни технологии (ИКТ) за хора с физически, сетивни или когнитивни увреждания.

Стандартите съдържат специфични технически критерии за различни типове технологии, както и изисквания на база работни показатели, които поставят фокус върху функционалните възможности на разгледаните продукти. Специфични критерии покриват софтуерни приложения и операционни системи, уеб базирана информация и приложения, компютри, телекомуникационни продукти, видео и мултимедия, както и автономни затворени продукти.

#### Мандат 376 – EN 301 549

Стандартът EN 301 549 е създаден от Европейския съюз в рамките на Мандат 376 като набор от онлайн инструменти за обществени поръчки на ИКТ продукти. Стандартът определя изискванията за достъпност, приложими за ИКТ продукти и услуги, като включва описание на тестовите процедури и методологията за оценка за всяко изискване.

### <span id="page-51-0"></span>Насоки за достъпност на уеб съдържанието (WCAG)

Насоките за достъпност на уеб съдържанието (WCAG) от Инициативата за уеб достъпност (WAI) на W3C са в помощ на уеб дизайнери и разработчици при създаване на сайтове, които по-добре удовлетворяват потребностите на хора с увреждания или възрастови затруднения.

WCAG разширяват достъпността в целия обхват на уеб съдържанието (текст, изображение, аудио и видео) и уеб приложенията. WCAG могат да бъдат тествани прецизно, лесни са за разбиране и използване и позволяват на уеб разработчиците гъвкавост за иновации. WCAG 2.0 също така са одобрени като [ISO/IEC 40500:2012.](http://www.iso.org/iso/iso_catalogue/catalogue_tc/catalogue_detail.htm?csnumber=58625/)

WCAG адресират конкретно бариерите в достъпа до уеб, с които се сблъскват хората със зрителни, слухови, физически, когнитивни и неврологични увреждания, както и по-възрастните уеб потребители с потребности от достъпност. WCAG 2.0 предоставят характеристики за достъпно съдържание:

- Възприемаемо (например чрез адресиране на алтернативи на текст за изображения, надписи за аудио, приспособимост на презентации и цветен контраст)
- Работещо (чрез адресиране на достъп до клавиатура, цветен контраст, синхронизиране на въвеждането, избягване на припадъци и управляемост)
- Разбираемо (чрез адресиране на четимостта, предсказуемостта и съдействието при въвеждане)
- Надеждно (например чрез адресиране на съвместимостта с помощни технологии)

## Закони и нормативни разпоредби

Достъпността на ИТ и информацията се превърна в област с увеличаваща се законодателна значимост. Посочените по-долу връзки предоставят информация за основни закони, нормативни разпоредби и стандарти.

- **[САЩ](http://www8.hp.com/us/en/hp-information/accessibility-aging/legislation-regulation.html#united-states)**
- [Канада](http://www8.hp.com/us/en/hp-information/accessibility-aging/legislation-regulation.html#canada)
- **[Европа](http://www8.hp.com/us/en/hp-information/accessibility-aging/legislation-regulation.html#europe)**
- **[Австралия](http://www8.hp.com/us/en/hp-information/accessibility-aging/legislation-regulation.html#australia)**

## Полезни връзки и източници на информация за достъпност

Посочените по-долу организации, институции и ресурси са добри източници на информация по отношение на уврежданията и възрастовите затруднения.

ЗАБЕЛЕЖКА: Това не е изчерпателен списък. Тези организации са посочени само с информационна цел. HP не носи отговорност за информация или контакти, които може да намерите в интернет. Посочването на тази страница не е равносилно на препоръка от HP.

### Организации

Тези организации са някои от многото, които предоставят информация по отношение на уврежданията и възрастовите затруднения.

- Американска асоциация на хората с увреждания (AAPD)
- Асоциация на програмите по закона за помощните технологии (АТАР)
- <span id="page-52-0"></span>● Американска асоциация на хората с увреден слух (HLAA)
- Център за обучение и техническа помощ за информационни технологии (ITTATC)
- Lighthouse International
- Национална асоциация на хората с увреден слух
- Национална федерация на хората с увредено зрение
- Дружество за рехабилитационен инженеринг и помощни технологии на Северна Америка (RESNA)
- Телекомуникации за хора с увреден слух (TDI)
- Инициатива за уеб достъпност на W3C (WAI)

### Образователни институции

Информация по отношение на уврежданията и възрастовите затруднения се предоставя от много образователни институции, включително от посочените по-долу примери.

- Калифорнийски държавен университет, Нортридж, Център за хора с увреждания (CSUN)
- Университет на Уисконсин Мадисън, Trace Center
- Компютърни програми за настаняване на Университета на Минесота

### Други източници на информация за уврежданията

Информация по отношение на уврежданията и възрастовите затруднения се предоставя от много източници, включително от посочените по-долу примери.

- Програма за техническа помощ на ADA (Закон за американските граждани с увреждания)
- Глобална мрежа за свързване на бизнеса и хората с увреждания ILO
- EnableMart
- Европейски форум за хората с увреждания
- Мрежа за намиране на работа
- Enable на Microsoft

### Връзки на HP

На долупосочените връзки към страници на HP е предоставена информация по отношение на уврежданията и възрастовите затруднения.

[Ръководството за безопасна и удобна](http://www8.hp.com/us/en/hp-information/ergo/index.html) работа на HP

[Продажби на HP в публичния сектор](https://government.hp.com/)

# Връзка с отдела за поддръжка

HP предлага техническа поддръжка и съдействие с опции за осигуряване на достъпност за клиенти с увреждания.

#### **ЭМБЕЛЕЖКА:** Поддръжката е само на английски език.

- За клиенти с увреден слух, които имат въпроси относно техническата поддръжка или достъпността на продуктите на HP:
	- Използвайте TRS/VRS/WebCapTel, за да се обадите на (877) 656-7058 от понеделник до петък между 6:00 и 21:00 ч. (планинска часова зона).
- За клиенти с други увреждания или възрастови затруднения, които имат въпроси относно техническата поддръжка или достъпността на продуктите на HP, изберете една от следните опции:
	- Обадете се на (888) 259-5707 от понеделник до петък между 6:00 и 21:00 ч. (планинска часова зона).
	- Попълнете [Формуляра за контакт за хора с увреждания или възрастови затруднения.](https://h41268.www4.hp.com/live/index.aspx?qid=11387)

# <span id="page-54-0"></span>Азбучен указател

#### А

актуализации [3](#page-9-0) актуализиране на компютъра [24](#page-30-0) архив, създаване [17](#page-23-0) архиви [17](#page-23-0) аудио конектор за линеен изход (зелен), идентифициране [5,](#page-11-0) [7](#page-13-0)

#### Б

бутон за захранване, идентифициране [6](#page-12-0) бутон на захранването, идентифициране [4](#page-10-0)

#### В

вентилация, насоки [37](#page-43-0) връзки информация за контакт за HP в САЩ [29](#page-35-0) страница за търсене на бюлетин за сертификация за SUSE [21](#page-27-0) Хардуерна матрица Linux за компютри HP [21](#page-27-0) HP Самостоятелна поправка от клиента [28](#page-34-0) Red Hat сертификация [21](#page-27-0) Ubuntu [22](#page-28-0) възстановяване [17,](#page-23-0) [18](#page-24-0) дискове [18](#page-24-0) мултимедия [18](#page-24-0) USB флаш устройство [18](#page-24-0)

### Г

гаранционна информация [30](#page-36-0) гнезда четец за карти с памет [4,](#page-10-0) [6](#page-12-0) Четец за microSD карти с памет [6](#page-12-0) microSD, карта с памет, четец [4](#page-10-0) готови за Linux системи създаване на диск [21](#page-27-0) Linux версии [21](#page-27-0) графични карти, поддържани [10](#page-16-0) графични карти, типове [12](#page-18-0) грижа за компютъра [38](#page-44-0)

#### Д

диагностика [3](#page-9-0) диск с драйвери на HP настройка на Ubuntu [22](#page-28-0) документация [2](#page-8-0) достъпност [42,](#page-48-0) [43,](#page-49-0) [45,](#page-51-0) [46](#page-52-0)

#### Е

електростатично разреждане [41](#page-47-0)

#### И

известия за промяна на продукти [29](#page-35-0) извод за захранване идентифициране [5,](#page-11-0) [7](#page-13-0) изводи захранване [5,](#page-11-0) [7](#page-13-0) изключване на компютъра [26](#page-32-0) източници на информация, достъпност [45](#page-51-0) индикатор за активност на твърдия диск, идентифициране [4](#page-10-0) инструменти на Windows, използване [17](#page-23-0) информация за продукта [1](#page-7-0)

### К

капак на антената, идентифициране [5,](#page-11-0) [7](#page-13-0) ключ за освобождаване на панела за достъп, идентифициране [7](#page-13-0) комбиниран куплунг за аудиоизход (за слушалки)/ аудиовход (за микрофон), идентифициране [4,](#page-10-0) [6](#page-12-0) компоненти задна страна [5,](#page-11-0) [6](#page-12-0) предна страна [4,](#page-10-0) [6](#page-12-0) компютър, актуализиране [24](#page-30-0) компютър, диагностика [26](#page-32-0) компютър, насоки за работа [37](#page-43-0) компютър, настройка [9](#page-15-0) защита [16](#page-22-0) рециклиране на продукта [16](#page-22-0) свързване на монитори [10](#page-16-0)

компютър, отстраняване на неизправности [26](#page-32-0) компютър, поддръжка [26](#page-32-0) компютър, функции [4](#page-10-0) конектор за линеен аудио вход (син), идентифициране [7](#page-13-0) куплунги аудиоизход (за слушалки)/ аудиовход (за микрофон) [4,](#page-10-0) [6](#page-12-0) мрежа [5,](#page-11-0) [7](#page-13-0) RJ-45 (мрежа) [5,](#page-11-0) [7](#page-13-0)

### М

Международна асоциация на специалистите по достъпност [43](#page-49-0) методи за възстановяване [18](#page-24-0) мигащи или звукови кодове [28](#page-34-0) монитори графични карти [12](#page-18-0) графични карти на трети лица [15](#page-21-0) изисквания за свързване [13](#page-19-0) настройка на монитора [15](#page-21-0) персонализиране на монитора [15](#page-21-0) поддържани графични карти [10](#page-16-0) свързване [14](#page-20-0) мрежов куплунг, идентифициране [5,](#page-11-0) [7](#page-13-0)

#### Н

надстройване на драйвери на устройства [25](#page-31-0) настройка Linux [21](#page-27-0) RHEL [21](#page-27-0) SLED [21](#page-27-0) Ubuntu [22](#page-28-0) настройка на компютъра добавяне на монитори [11](#page-17-0) настройка, процедури [10](#page-16-0) Настройки на Remote HP PC Hardware Diagnostics UEFI използване [35](#page-41-0)

носител за възстановяване [17](#page-23-0) създаване с помощта на инструменти на Windows [17](#page-23-0) създаване с помощта на HP Cloud Recovery Download Tool [17](#page-23-0) носители на HP Recovery възстановяване [18](#page-24-0)

#### О

оптично устройство, идентифициране [4,](#page-10-0) [6](#page-12-0) отделение за дисково устройство, идентифициране [4,](#page-10-0) [6](#page-12-0) отстраняване на неизправности [26](#page-32-0) визуална проверка [26](#page-32-0) по време на работа [27](#page-33-0) при стартиране [27](#page-33-0) Самостоятелна поправка от клиента [28](#page-34-0) оценка на потребностите от достъпност [43](#page-49-0)

#### П

поддръжка бюлетини [29](#page-35-0) връзка с [30](#page-36-0) компютри [29](#page-35-0) общи източници на информация [1](#page-7-0) онлайн [29](#page-35-0) съвети [29](#page-35-0) HP поддръжка [29](#page-35-0) HP, източници на информация [1](#page-7-0) поддръжка за клиенти, достъпност [46](#page-52-0) подходяща вентилация, осигуряване [9](#page-15-0) Политика за хора с увреждания на HP [42](#page-48-0) помощна технология (ПТ) намиране [43](#page-49-0) предназначение [42](#page-48-0) портове USB [5,](#page-11-0) [7](#page-13-0) USB SuperSpeed [4-](#page-10-0)[7](#page-13-0) USB SuperSpeed Plus [4,](#page-10-0) [6](#page-12-0) USB SuperSpeed Plus с HP Sleep and Charge [4](#page-10-0)

USB Type-C SuperSpeed Plus порт с HP Sleep and Charge 4.6 почистване на компютъра [38](#page-44-0) дезинфекциране [39](#page-45-0) отстраняване на прах и замърсявания [38](#page-44-0) предпазител на слота за разширение, идентифициране [5,](#page-11-0) [7](#page-13-0) ПТ (помощна технология) намиране [43](#page-49-0) предназначение [42](#page-48-0)

#### Р

раздел 508, стандарти за достъпност [44](#page-50-0) ред на зареждане, промяна [19](#page-25-0)

### С

Самостоятелна поправка от клиента [28](#page-34-0) система, възстановяване [18](#page-24-0) спецификации, продукт [7](#page-13-0) стандарти и закони, достъпност [44](#page-50-0)

### Т

твърд диск, индикатор, идентифициране [6](#page-12-0) техническа поддръжка [28](#page-34-0) точка за възстановяване на системата, създаване [17](#page-23-0) транспортиране, подготовка [40](#page-46-0)

### B

BIOS актуализиране [24](#page-30-0) надстройване [24](#page-30-0) определяне на версия [24](#page-30-0)

### D

DisplayPort конектор, идентифициране [5,](#page-11-0) [7](#page-13-0)

### H

HP PC Hardware Diagnostics UEFI ИД код за повреда [33](#page-39-0) използване [34](#page-40-0) изтегляне [34](#page-40-0) стартиране [34](#page-40-0)

HP PC Hardware Diagnostics **Windows** достъп [31](#page-37-0) ИД код за повреда [31](#page-37-0) използване [31](#page-37-0) изтегляне [32,](#page-38-0) [33](#page-39-0) осъществяване на достъп [32](#page-38-0) поставяне [33](#page-39-0) HP Sure Recover [19](#page-25-0) HP, източници на информация [1](#page-7-0)

### L

Linux графични драйвери с права на производителите [22](#page-28-0) настройка [21](#page-27-0) решения [21](#page-27-0) RHEL [21](#page-27-0)

### R

Remote HP PC Hardware Diagnostics UEFI, настройки персонализиране [36](#page-42-0) RHEL настройка [21](#page-27-0) Linux [21](#page-27-0) RJ-45 (мрежа), куплунг, идентифициране [5,](#page-11-0) [7](#page-13-0)

### S

SLED настройка [21](#page-27-0) SuperSpeed Plus портове USB [5,](#page-11-0) [7](#page-13-0)

### U

Ubuntu диск с драйвери на HP [22](#page-28-0) настройка [22](#page-28-0) URL адреси информация за контакт за HP в САЩ [29](#page-35-0) страница за търсене на бюлетин за сертификация за SUSE [21](#page-27-0) Хардуерна матрица Linux за компютри HP [21](#page-27-0) HP Самостоятелна поправка от клиента [28](#page-34-0) Red Hat сертификация [21](#page-27-0) Ubuntu [22](#page-28-0) USB порт, идентифициране [5,](#page-11-0) [7](#page-13-0)

USB SuperSpeed порт, идентифициране [4](#page-10-0)[-7](#page-13-0) USB SuperSpeed Plus порт с HP Sleep and Charge, идентифициране [4,](#page-10-0)6 USB SuperSpeed Plus портове, идентифициране [4](#page-10-0)[-7](#page-13-0) USB Type-C SuperSpeed Plus порт с HP Sleep and Charge, идентифициране [4,](#page-10-0) [6](#page-12-0)

#### W

Windows архив [17](#page-23-0) носител за възстановяване [17](#page-23-0) точка за възстановяване на системата [17](#page-23-0)